# **OWNER'S OPERATING MANUAL**

11 | 1

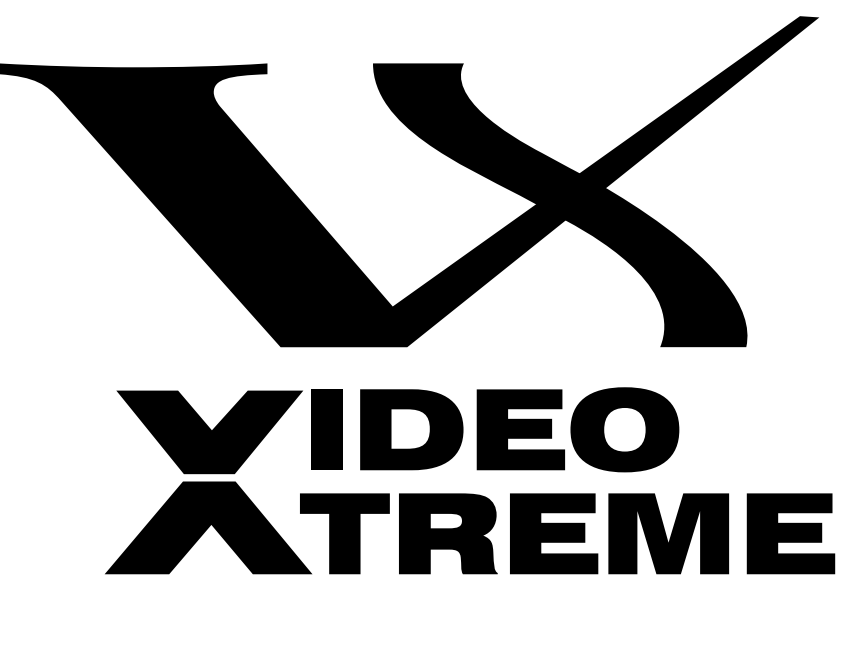

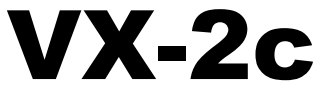

**Digital Light Processing Projector and DHD Controller**

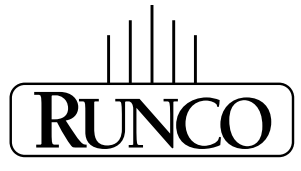

THE WORLD'S FINEST HOME THEATER PRODUCTS<sup>\*\*</sup>

Download from Www.Somanuals.com. All Manuals Search And Download.

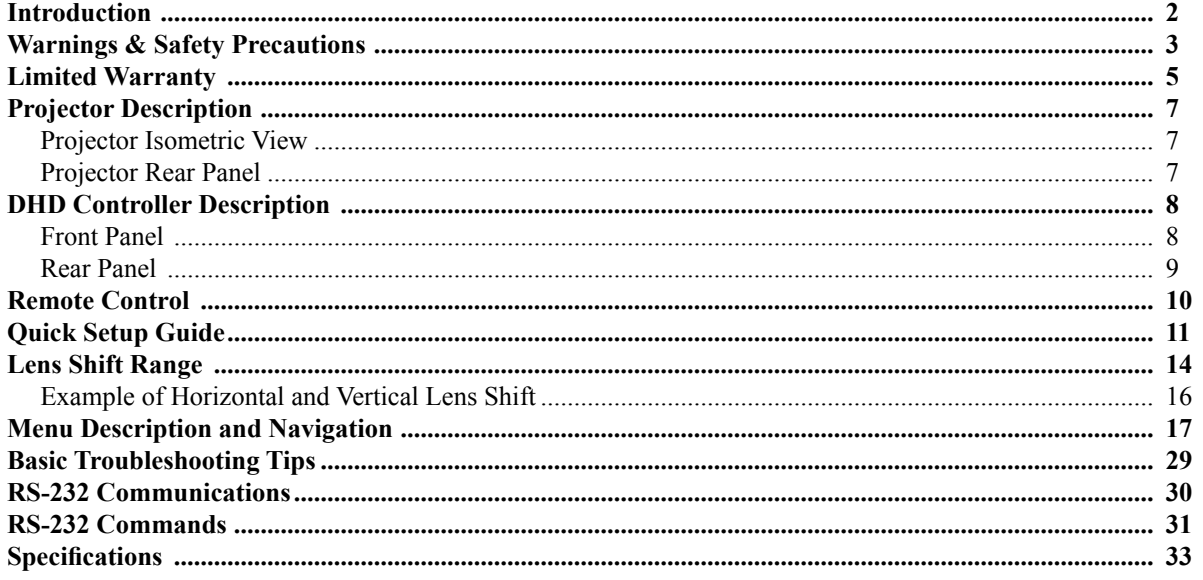

# **INTRODUCTION**

# **» Introduction to the Runco Video Xtreme™ VX-2c 3-Chip DLP Projector**

Runco steps into the future once again with the Video Xtreme™ VX-2c projection system. The VX-2c is among the first DLP™ projectors to offer a 16:9 native resolution, 3-chip system for home theater.

The VX-2c optical light engine utilizes three of Texas Instruments' advanced HD-2 DMD's™ featuring 1280 x 720 high definition resolution and 12 degree mirror tilt for the finest black level performance. Unlike previous singlechip implementations of the HD-2, no color wheel is required in a 3-chip system, reducing mechanical complexity and compromises to color spectrum purity. The VX-2c is also Runco's smallest 3-chip chassis ever, easily fitting where many 3-chip projectors have not gone before, enhanced further by horizontal and vertical lens shift for maximum installation flexibility even in the most difficult situations.

The impressive brightness inherent in 3-chip systems is further bolstered by the improved contrast capabilities of the HD-2 chip design, offering the best of both worlds.

The VX-2c is provided with Runco's next generation, all digital DHD Video Controller for unprecedented video processing, scaling and aspect ratio control.

The VX-2c package represents a new level of performance and value in 3-chip projection systems and is featurefilled for both ease of operation and custom installation sophistication.

# **» The features you'll enjoy include:**

- Native Resolution: 1280 x 720
- 3-Chip System with 16:9 Native Aspect Ratio
- DVI Input with HDCP
- HDTV Ready
- Multiple Lens Options for Throw Distance Flexibility
- Next Generation All Digital DHD Video Controller

# **Contents of the package:**

- 3-Chip Projection System
- (2) AC Power cords (projector/controller)
- $\cdot$  (1) 16.5' DVI cable
- (1) DHD remote control with (2) AAA batteries
- (1) 3mm Hex Driver
- (1) User's manual
- (1) DHD bracket
- (1) Warranty information and registration card

# **Options:**

- Ceiling mount unit
- Tilt mount unit

# **WARNING**

FCC Regulations state that any unauthorized changes or modifications to this equipment not expressly approved by the manufacturer could void the user's authority to operate this equipment.

CAUTION: TO PREVENT FIRE OR SHOCK HAZARDS, DO NOT REMOVE COVER. DO NOT EXPOSE THIS UNIT TO RAIN OR MOISTURE. ALSO DO NOT USE THIS UNIT'S POLARIZED PLUG WITH AN EXTENSION CORD RECEPTACLE OR OTHER OUTLETS, UNLESS THE PRONGS CAN BE FULLY INSERTED. REFRAIN FROM OPENING THE CABINET AS THERE ARE HIGH-VOLTAGE COMPONENTS INSIDE. NO USER-SERVICEABLE PARTS EXCEPT LAMP UNIT. REFER SERVICING TO QUALIFIED SERVICE PERSONNEL.

# **WARNING**

High brightness light source. Do not stare into the beam of light, or view directly. Be especially careful that children do not stare directly into the beam of light.

# **WARNING**

The cooling fan in this projector continues to run for about 90 seconds after the projector is turned off. During normal operation, when turning the power off always use the power (OFF) button on the projector or on the remote control. Ensure the cooling fan has stopped before disconnecting the power cord. The power outlet socket should be installed as near to the equipment as possible, and should be easily accessible.

DURING NORMAL OPERATION, NEVER TURN THE PROJECTOR OFF BY DISCONNECTING THE POWER CORD. FAILURE TO OBSERVE THIS WILL RESULT IN PREMATURE LAMP FAILURE.

# **PRODUCT DISPOSAL**

This projector utilizes tin-lead solder, high intensity discharge lamp (HID lamp) containing a small amount of mercury. Disposal of these materials may be regulated due to environmental considerations. For disposal or recycling information, please contact your local authorities or, if you are located in the United States of America, the Electronic Industries Alliance: www.eiae.org.

# **INFORMATION**

This equipment has been tested and found to comply with the limits for a Class B digital device, pursuant to Part 15 of the FCC Rules. These limits are designed to provide reasonable protection against harmful interference in a residential installation. This equipment generates, uses, and can radiate radio frequency energy and, if not installed and used in accordance with the operation manual, may cause harmful interference to radio communications. However, there is no guarantee that interference will not occur in a particular installation. If this equipment does cause harmful interference to radio or television reception, which can be determined by turning the equipment off and on, the user is encouraged to try to correct the interference by one or more of the following measures:

- Reorient or relocate the receiving antenna.
- Increase the separation between the equipment and the receiver.
- Connect the equipment into an outlet on a circuit different from that to which the receiver is connected.
- Consult the dealer or an experienced radio/TV technician for help.

### **DECLARATION OF CONFORMITY**

### RUNCO PROJECTOR, MODEL VX-2c

This device complies with Part 15 of the FCC rules. Operation is subject to the following conditions: (1) This device may not cause harmful interference, and (2) this device must accept any interference received, including interference that may cause undesired operation.

### **WARNING**

Some IC chips in this product include confidential and/or trade secret property belonging to Texas Instruments. Therefore you may not copy, modify, adapt, translate, distribute, reverse engineer, reverse assemble or discompile the contents thereof.

# **INTELLECTUAL PROPERTY RIGHTS ----- IMPORTANT ----- READ BEFORE USING THE PRODUCT**

- Digital Light Processing, DLP, Digital Micromirror Device and DMD are trademarks of Texas Instruments.
- Microsoft and Windows are registered trademarks of Microsoft Corporation in the United States and/or other countries.
- PC/AT is a registered trademark of International Business Machines Corporation in the United States.
- Adobe Acrobat is a trademark of Adobe Systems Incorporated.
- Macintosh is a registered trademark of Apple Computer, Inc. in the United States and/or other countries.
- All other company or product names are trademarks or registered trademarks of their respective companies.

# **SAFETY TIPS**

Please read and follow the safety precautions listed below to ensure the equipment is free from damage, and to ensure that no injury will occur as a result of improper use.

- · Do not insert any object, especially metal or liquids, into the Projector or DHD Controller.
- · Do not place any objects containing water or any other liquid on top of the Projector or DHD Controller.
- · Do not place the units in direct sunlight, near heaters or in extremely dusty or humid locations.
- · Do not install this system outdoors or otherwise exposed to the elements.
- · Do not place heavy objects on top of the Projector or Controller.
- · If the power cord is damaged or frayed in any way, electrical shock and/or fire may result. Please do not place objects on the power cord, and keep the cord away from heat-emitting devices. Should the power cord become damaged in any way, please contact your Runco Dealer for a replacement cord.
- · Do not remove the cover of the Projector or DHD Controller for any reason. If any problems arise with the unit, please contact a Runco Dealer or Runco International for service. Removing the covers will void the warranty.

Congratulations on your purchase of a Runco video product and welcome to the Runco family! We believe Runco produces "The World's Finest Home Theater Products". With proper installation, setup and care, you should enjoy many years of unparalleled video performance. Please read this consumer protection plan carefully and retain it with your other important documents.

This is a LIMITED WARRANTY as defined by the U.S. Consumer Product Warranty and Federal Trade Commission Improvement Act.

# **WHAT IS COVERED UNDER THE TERMS OF THIS WARRANTY:**

SERVICE LABOR: Runco will pay for service labor by an approved Runco service center when needed as a result of manufacturing defect for a period of two (2) years from the effective date of delivery to the end user.

PARTS (Not including projector lamp): Runco will provide new or rebuilt replacement parts for the parts that fail due to defects in materials or workmanship for a period of two (2) years from the effective date of the warranty. Such replacement parts are then subsequently warranted for the remaining portion (if any) of the original warranty period.

LAMP: Six months or 1000 hours (which ever comes first).

# **WHAT IS NOT COVERED UNDER THE TERMS OF THIS WARRANTY:**

This warranty only covers failure due to defects in materials and workmanship that occur during normal use and does not cover normal maintenance. This warranty does not cover cabinets or any appearance item; any damage to laser discs; failure resulting from accident, misuse, abuse, neglect, mishandling, misapplication, faulty or improper installation or setup adjustments; improper maintenance, alteration, improper use of any input signal; damage due to lightning or power line surges, spikes and brownouts; damage that occurs during shipping or transit; or damage that is attributed to acts of God. In the case of remote control units, damage resulting from leaking, old, damaged or improper batteries is also excluded from coverage under this warranty.

# **CAUTION:**

DAMAGE RESULTING DIRECTLY OR INDIRECTLY FROM IMPROPER INSTALLATION OR SETUP IS SPECIFICALLY EXCLUDED FROM COVERAGE UNDER THIS WARRANTY. IT IS IMPERATIVE THAT INSTALLATION AND SETUP WORK BE PERFORMED ONLY BY AN AUTHORIZED RUNCO DEALER TO PROTECT YOUR RIGHTS UNDER THIS WARRANTY. THIS WILL ALSO ENSURE THAT YOU ENJOY THE FINE PERFORMANCE YOUR RUNCO PRODUCT IS CAPABLE OF PROVIDING WHEN INSTALLED AND CALIBRATED BY RUNCO AUTHORIZED PERSONNEL.

# **RIGHTS, LIMITS AND EXCLUSIONS:**

Runco limits its obligations under any implied warranties under state laws to a period not to exceed the warranty period. There are no express warranties. Runco also excludes any obligation on its part for incidental or consequential damages related to the failure of this product to function properly. Some states do not allow limitations on how long an implied warranty lasts, and some states do not allow the exclusion or limitation of incidental or consequential damages. So the above limitations or exclusions may not apply to you. This warranty gives you specific legal rights, and you may also have other rights that vary from state to state.

# **EFFECTIVE WARRANTY DATE:**

This warranty begins on the effective date of delivery to the end user. For your convenience, keep the original bill of sale as evidence of the purchase date.

# **IMPORTANT: WARRANTY REGISTRATION:**

Please fill out and mail your warranty registration card. It is imperative that Runco knows how to reach you promptly if we should discover a safety problem or product update for which you must be notified.

#### **TO OBTAIN SERVICE, CONTACT YOUR RUNCO DEALER:**

Repairs made under the terms of the Limited Warranty covering your Runco International video product will be performed at the location of the product, during usual working hours, providing location of product is within normal operating distance from a Runco Authorized Service Center. If, solely in Runco's judgement, location of product to be repaired is beyond normal operating distance of the closest Runco Authorized Service Center, it is the owner's responsibility to arrange for shipment of the product for repair. These arrangements must be made through the selling Runco dealer. If this is not possible, contact Runco directly for a return authorization number and shipping instructions. Runco will return product transportation prepaid in the United States, unless no product defect is discovered. In that instance, shipping costs will be the responsibility of the owner.

### **ADDITIONAL INFORMATION:**

To locate the name and address of the nearest Runco Authorized Service location, or for additional information about this warranty, please call, write or visit our website:

# **CUSTOMER SERVICE DEPARTMENT**

RUNCO INTERNATIONAL 2900 Faber Street Union City, CA 94587 Ph: (510) 324-7777 / Fax: (510) 324-9300 / Toll Free (800) 23-RUNCO www.runco.com

# **PROJECTOR DESCRIPTION**

# **PROJECTOR ISOMETRIC VIEW**

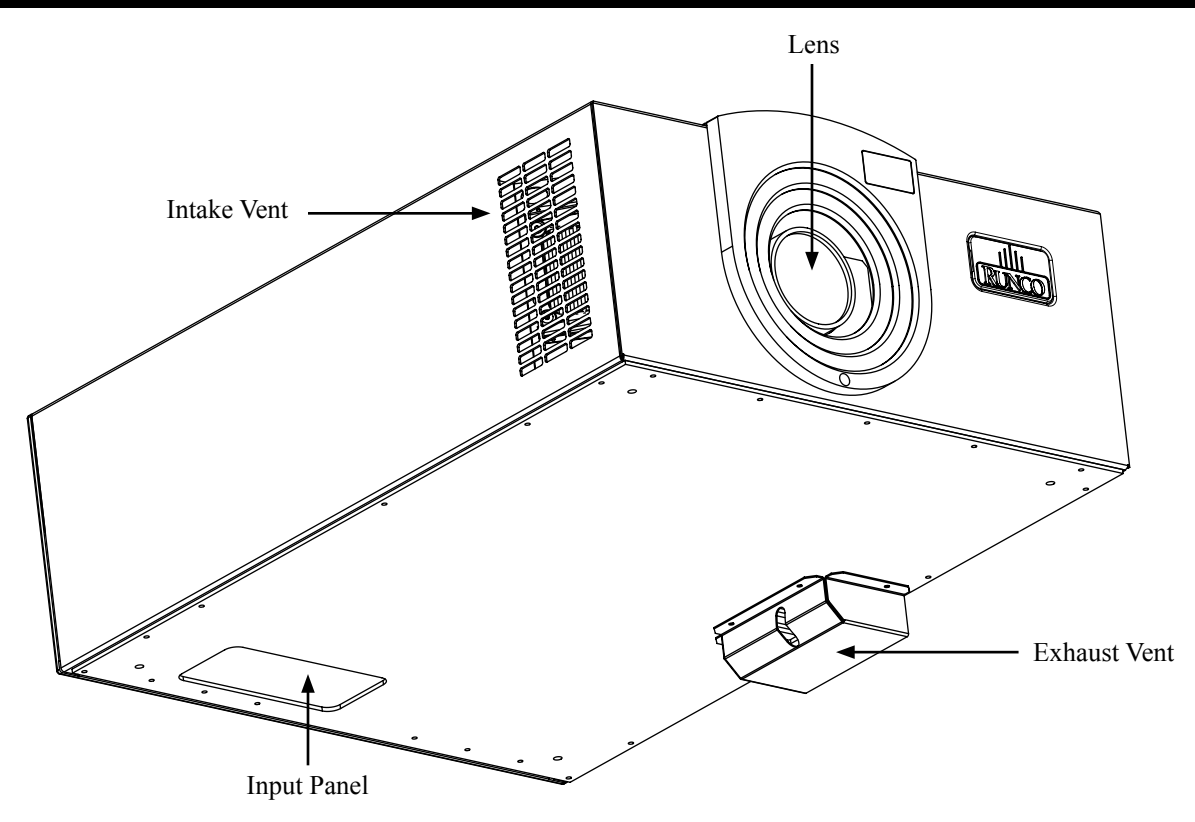

# **PROJECTOR REAR PANEL**

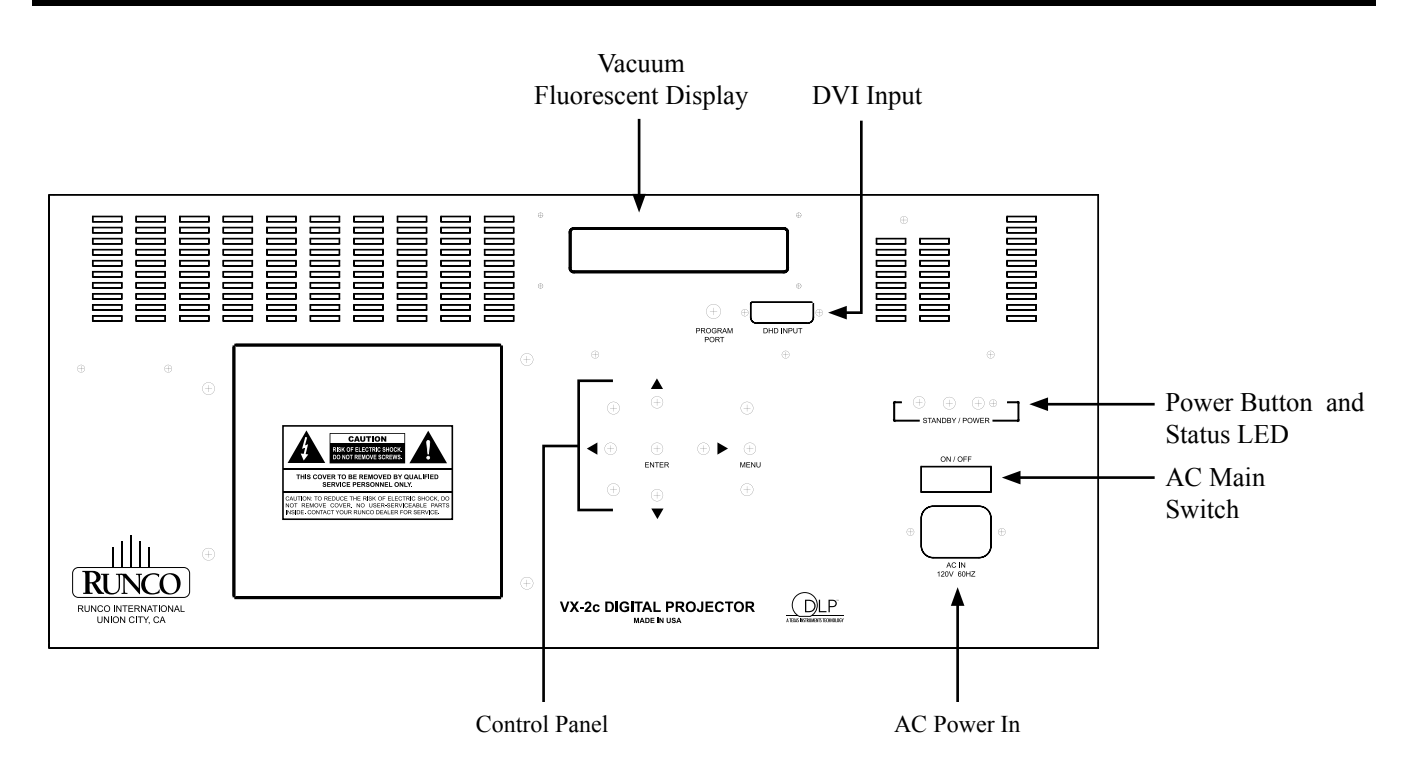

# **DHD CONTROLLER DESCRIPTION**

# **FRONT PANEL**

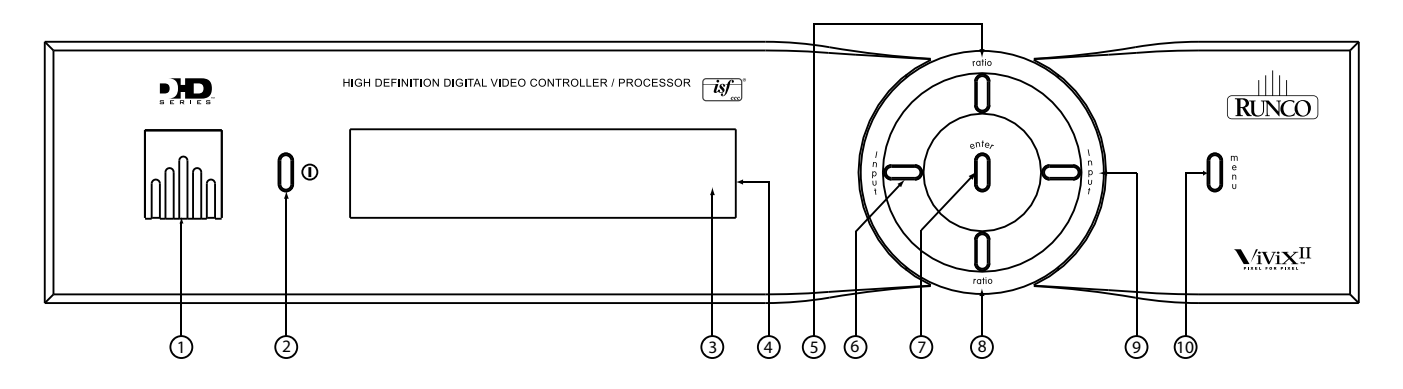

#### **1. RUNCO ICON**

When the Red light is displayed the unit is in Standby, when Blue light is displayed the unit is On.

#### **2. POWER BUTTON**

Press once to toggle on from Standby mode to On mode, a second time to place into Standby mode. For a discreet on or off command, you can use the direct access buttons on the remote control.

#### **3. IR RECEIVER**

Receives the IR commands from the remote.

#### **4. VACUUM FLORESCENT DISPLAY**

Reads out all relevant status information of the DHD at all times. Can be used instead of the On Screen Display. Indicates the model number, current source, scan rate (resolution) and aspect ratio.

#### **5. UP BUTTON**

Use to direct select aspect ratios or move the menu cursor Up in the On-Screen Display. When no menus are present on-screen, the UP button will toggle you through aspect ratios in the following order: Anamorphic  $\rightarrow$  Standard (4:3)  $\rightarrow$  Letterbox  $\rightarrow$  VirtualWide

#### **6. LEFT BUTTON**

Used to direct select inputs or move the menu cursor Left in the On Screen Display. When no menu is present onscreen, the LEFT button will toggle you through the different sources, in the order of: HD Pass Thru  $2 \rightarrow HD$  Pass Thru  $1 \rightarrow DVI$   $2 \rightarrow DVI$   $1 \rightarrow HD/RGB2 \rightarrow HD/RGB1$  $\rightarrow$  Component SD  $\rightarrow$  S-Video 2  $\rightarrow$  S-Video 1  $\rightarrow$  Composite

#### **7. ENTER BUTTON**

When an item is highlighted on the On-Screen Display, the ENTER button will select the item.

#### **8. DOWN BUTTON**

Use to direct select aspect ratios or move the menu cursor Down in the On-Screen Display. When no menu is present on-screen, this button will toggle you through the different aspect ratios. VirtualWide  $\rightarrow$  Letterbox  $\rightarrow$  Standard (4:3)  $\rightarrow$  Anamorphic

#### **9. RIGHT BUTTON**

Used to direct select inputs or move the menu cursor Right in the On Screen Display.When no menus are present onscreen, the RIGHT button will toggle you through the different sources, in the order of: Composite  $\rightarrow$  S-Video 1  $\rightarrow$  S-Video 2  $\rightarrow$  Component SD  $\rightarrow$  HD/RGB 1  $\rightarrow$  HD/RGB 2  $\rightarrow$  DVI 1  $\rightarrow$  DVI 2  $\rightarrow$  HD Pass Thru 1  $\rightarrow$  HD Pass Thru 2

#### **10. MENU BUTTON**

Pressing the MENU button will bring up the main menu. Also, if you are in an adjustment mode or function, pressing MENU will bring the menu back one level.

# **REAR PANEL**

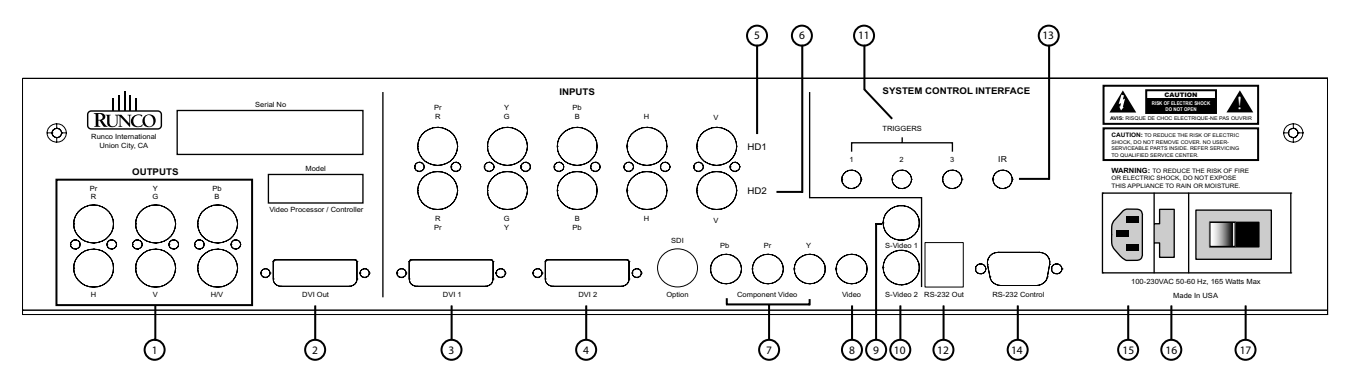

#### **OUTPUTS:**

**1.** ANALOG OUTPUTS (BNC Connectors) (This output is not used when married to the VX-2c) The various output lines used to drive the analog input of the display device. Individually, the jacks are: V=vertical sync, H=horizontal sync, B=Blue, G=Green, R=Red. Connect these to the corresponding projector inputs.

#### **2. DVI OUT**

The DVI digital link used to drive the digital input of an HDCP compliant display device. Connect to the projector's DVI inputs.

#### **INPUTS:**

- **3. DVI 1 (Digital)** DVI input #1, HDCP compliant.
- **4. DVI 2 (Digital)** DVI input #2, HDCP compliant.
- **5. HD 1 (Analog BNC connectors)** High Definition input #1, can be RGB(HV) or YPrPb, 480p, 720p, 480i, 576i or 1080i.
- **6. HD 2 (Analog BNC connectors)** High Definition input #1, can be RGB(HV) or YPrPb, 480p, 720p, 480i, 576i or 1080i.
- **7. COMPONENT INPUT (RCA connectors)** Standard Definition (480i/576i) Component (YPrPb) input. This is the input for component video from sources such as DVD players. (For best results do not run DVD player in progressive mode).
- **8. COMPOSITE INPUT (RCA connector)** This is the input for Composite Video input from sources such as Laser disc players, VCRs and other miscellaneous video sources.
- **9. S-VIDEO 1 INPUT** This is the input for S-video #1 from sources such as Satellite receivers, S-VHS VCR's and DVD players.

# **10. S-VIDEO 2 INPUT**

This is the input for S-video #2 from sources such as Satellite receivers, S-VHS VCR's and DVD players.

- **11. TRIGGERS 1/2/3 (Outputs)** Connection for 3 different 12V trigger controlled devices.
- **12. RS-232 OUT (RJ-11 Connector)** For future use.
- **13. IR** Wired input from an external remote control.
- **14. RS-232 CONTROL**

Connection for an external RS-232 controller device to place the DHD under system automation control.

**15. POWER INPUT (100-230v)** Plug in main power here.

#### **16. MAIN FUSE**

This is the main AC input fuse. (Main Fuse: 5mm x 20mm, 500mA, 250V, Slow Blow)

#### **17. MAIN POWER SWITCH**

Disconnects or applies main power to the processor. 9

# **REMOTE CONTROL DESCRIPTION**

### **(1) ON/OFF**

Switches Power ON/OFF. (This does not operate when POWER/STANDBY indicator of the main unit is off.)

### **(2) IR OUTPUT INDICATOR**

Illuminates when a button in pressed, indicating that an IR signal is being transmitted.

#### **(3) ENTER BUTTON**

When an item is highlighted on a menu, pressing ENTER will select that item.

# **(4) CURSOR (▲ / ▼ / ◄ / ►)**

Use these buttons to select items or settings and to adjust settings or switch the display patterns.

UP Button: When no menus are present on-screen, the UP button will toggle through aspect ratios in the following order: (RATIO)

Anamorphic  $\rightarrow$  Standard (4:3)  $\rightarrow$  Letterbox  $\rightarrow$  VirtualWide

LEFT Button: When no menus are present on-screen, the LEFT button will toggle through the different sources in the following order: (INPUT) HD Pass Thru 2 → HD Pass Thru1 → DVI 2 → DVI 1 → HD/RGB2 → HD/RGB 1 → Component  $SD \rightarrow S-Video 2 \rightarrow S-Video 1 \rightarrow Composite$ 

DOWN Button: When no menus are present on-screen, the RIGHT button will toggle through the different sources in the following order: (RATIO) VirtualWide  $\rightarrow$  Letterbox  $\rightarrow$  Standard (4:3)  $\rightarrow$  Anamorphic

RIGHT Button: When no menus are present on-screen, the RIGHT button will toggle through the different sources in the following order: (INPUT) Composite → S-Video 1 → S-Video 2 → Component SD → HD/RGB 1 → HD/RGB 2 → DVI  $1 \rightarrow$  DVI  $2 \rightarrow$  HD Pass Thru  $1 \rightarrow$  HD Pass Thru 2

# **(5) LIGHT BUTTON**

Press this to illuminate the buttons. (\*Not available on all models.)

# **(6) MENU BUTTON**

Pressing this button will access the OSD controls. Press this button during the display of the sub-menu to return to the previous menu.

#### **(7) VIDEO BUTTON**

Press this button to select VIDEO (composite video) as the source.

#### **(8) COMP BUTTON**

Press this button to select Component SD (480i/576i) input.

#### **(9) DIRECT ACCESS BUTTONS**

These red buttons to the right hand-side will allow you direct access to an aspect ratio, or selection of a number in certain cases. These buttons are:

ANA - selects Anamorphic aspect ratio LETBOX - selects Letterbox aspect ratio 4x3 - selects Standard 4:3 aspect ratio V-WIDE - selects VirtualWide aspect ratio

#### **(10) S-VID 1 and S-VID 2 BUTTONS**

Press this button to select between S-Video 1 and S-Video 2 inputs.

#### **(11) HD1 and HD2 BUTTONS**

 Press this button to select between HD1 (High Definition) signal and HD2 signal inputs. Auto detect component input, YPbPr or RGBHV.

#### **(12) DVI 1 and DVI 2 BUTTONS**

10 Press this button to select between DVI1 signal and DVI2 signal input.

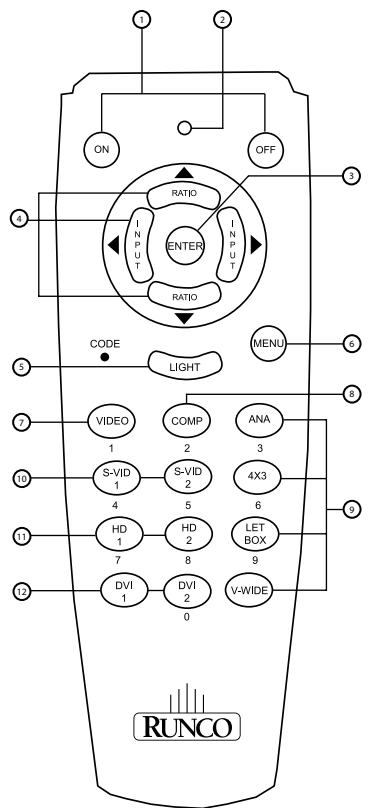

The VX-2c is designed to receive only digital input signals directly from the companion DHD Controller/Processor. All signal sources should be connected to the appropriate inputs on the rear panel of the DHD. The signal from the DHD is then output to the VX-2c projector through a Runco Proprietary (RP) DVI cable. Please note that it is NOT POSSIBLE to connect a signal source with DVI output directly to the VX-2c. It MUST be routed through the DHD for proper operation.

# **DHD Controller Rear View**

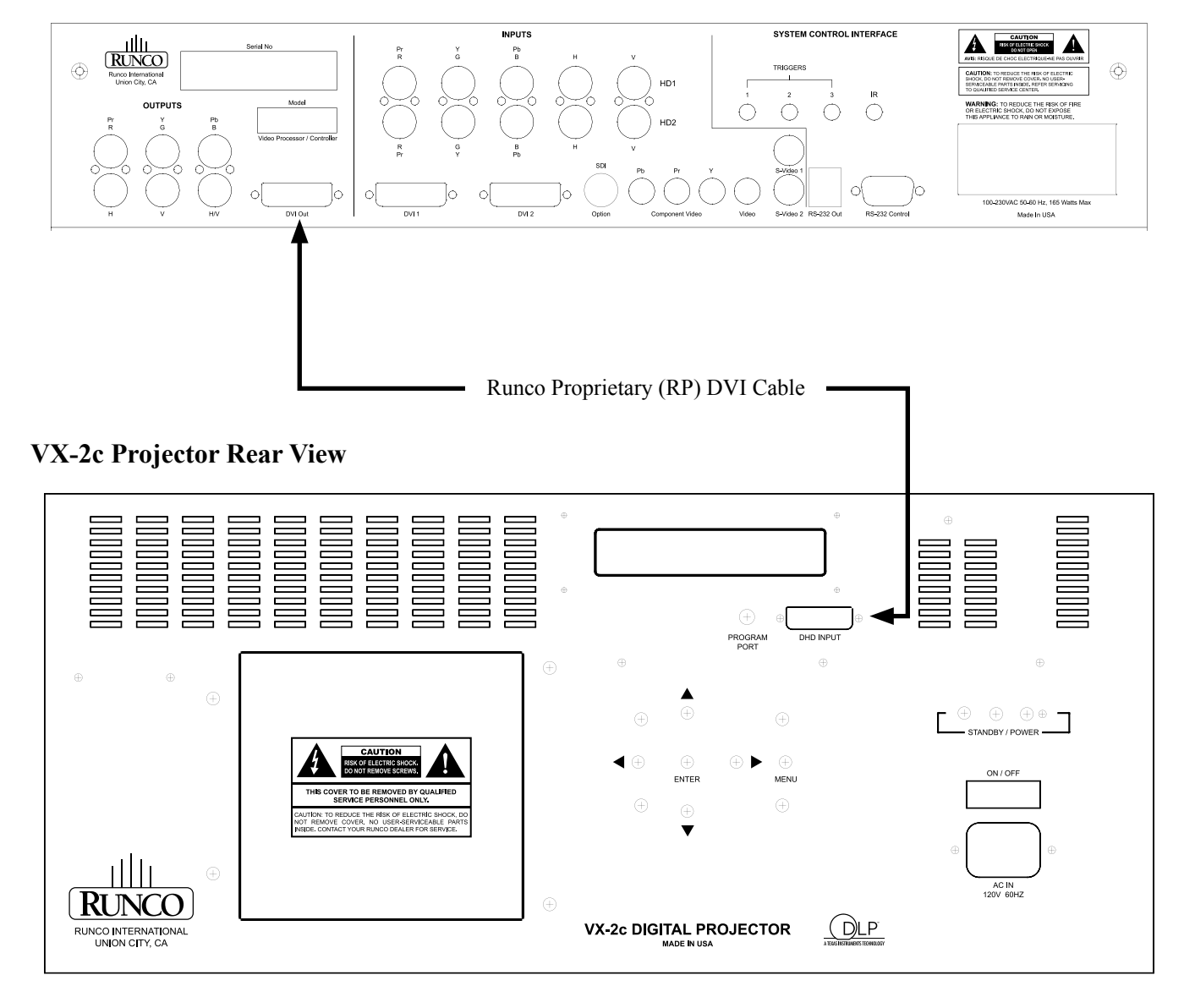

**Follow the steps on page 16 to ensure proper installation of the VX-2c projector and DHD Controller.**

# **Follow the steps below ensure proper installation of the VX-2c projector and DHD Controller.**

# **Step I**

*Connection:*

- 1. Connect Power to Both Projector and DHD controller
- 2. Connect DVI output from the DHD to projector DVI in
- 3. Connect Video (Composite), S-Video to1 or 2, Component 480i (RCA) input, HD signals to HD1 or HD2 (BNC), DVI
- 4. Turn ON the system from the DHD controller or use the DHD remote.

# **Step II**

*From the Projector:*

- 1. Press Menu to select Main window. Use the Up or Down arrow to select Lens Adj.
- 2. Adjust Lens shift, Zoom, and Focus for desired screen size.
- 3. Press Menu to go back to Main window and select Preference for Picture Orientation.
- 4. Select for projector mount configuration (Floor Front, Ceiling Front, Floor Rear, or Ceiling Rear)

# **Step III**

*Calibration and Setup:*

- 1. Make sure you have picture on the screen from all connected sources. Note: The system must be setup first by using S-Video or Component 480i (RCA input) preferably Component 480i first.
- 2. Select Component SD from the DHD controller.
- 3. Using a test disc and select the Pluge pattern for Brightness and 10-step gray scale for Contrast
- 4. From the DHD controller, select Calibration, press Enter and under ISF Night select Input Image.
- 5. Adjust for correct Brightness and Contrast.
- 6. Select 80 IRE from test disc. Go to projector.
- 7. Press Menu to select Main window. From Main window select Image and press Enter.
- 8. Select Contrast and press Enter.

Under Contrast you have Red, Green, and Blue selection.

- 9. Use the Up and Down arrow to select Green or Blue and press Enter. The cursor will blink from the selected color. Use the UP or Down arrow to adjust. Pres Enter when done to store the number. Note: Decrease the value to set for desired temperature.
- 10. Select 20 or 30 IRE window for low-end adjustment
- 11. Select Brightness and adjust RED, Green, or Blue for D6500. Note: Decrease the value to set for D6500.
- 12. Select color bar from test disc.
- 13. From the DHD controller select Calibration, press Enter and under ISF Night select Input Image and select Color and press Enter
- 14. Use the Blue Filter (required) and adjust for correct color setting.

#### **\* From this point on, the Projector should not be touched and all other adjustments for other sources must be done at the DHD Controller.**

15. For other NTSC sources, select Calibration, press Enter. Under ISF Night, select Input Image and adjust for correct Brightness, Contrast, Color, Tint, and sharpness.

# **Step IV**

*HD and DVI Setup:*

From DHD controller

- 1. For HD input and DVI, select Calibration press Enter and under ISF Night select Input Image for video adjustments.
- 2. Select Input Color for white balance adjustments.

While there are many different ways to connect your source equipment to your DHD Controller, the examples below are the most common.

#### **ANALOG INPUTS:**

#### • Composite Video Input

Composite video is the most common type of signal used, but is also the lowest in picture quality. Many sources have outputs that are limited to composite video, such as some VCR's and camcorders; others such as Laser Disc players actually produce slightly better results when using composite video.

#### • S-Video Input

S-video is the second-best type of signal that can be used, but is MUCH better than composite video. Using such sources as Satellite receivers, high-quality VCRs and DVD players (with no component output) will produce a MUCH cleaner and sharper signal.

#### • Component Input

Component video is the best type of signal that can be used. The most common sources that use component outputs are DVD players, and it is highly recommended that component be used when possible. Component video goes one step beyond S-video in picture quality; chroma (color) information is more resolved and the overall picture appears more well-defined. (be sure to shut off progressive scan on your DVD player)

#### • HD1 / HD2

These are High Definition Analog inputs to connect the outputs of high definition sources such as HD tuners and set top boxes, HD satellite receivers, etc. These inputs will accept signals as RGB, RGBHV or Component Video (YPrPb).

#### **DIGITAL INPUTS:**

#### $\cdot$  DVI 1/DVI 2

These are High Definition Digital inputs. Runco recommends using these digital inputs whenever possible. Using the DVI 1 and DVI 2 inputs ensures the highest video quality because the signal is carried in the digital domain throughout the entire signal path, from source component output, through the DHD and finally into the projector. This maintains maximum signal purity.

Use these inputs to connect Digital High Definition sources that have a DVI output, such as HD tuners and set top boxes, satellite receivers, DVD players, etc.

#### **ISF Calibration**

The VX-2c/DHD system has been designed to incorporate setup and calibration standards established by the Imaging Science Foundation (ISF). The ISF has developed carefully crafted, industry-recognized standards for optimal video performance and has implemented a training program for technicians and installers to use these standards to obtain optimal picture quality from Runco video display devices. Accordingly, Runco recommends that setup and calibration be performed by an ISF certified installation technician.

All signal types require separate processing. Therefore there is a need to calibrate each and every input separately.

When beginning calibration of the DHD, it is imperative that at least one of the analog SD inputs (Composite, S-Video, RCA Component) be calibrated first. In doing this, the projector is calibrated to the controller. After one of the SD inputs is calibrated, calibration of the HD analog or DVI sections can follow.

Once the initial settings have been completed, the "front panel display" (color, tint, sharpness, etc.) can be adjusted for each aspect ratio. The calibration procedures for these adjustments are outlined in "picture quality adjustments".

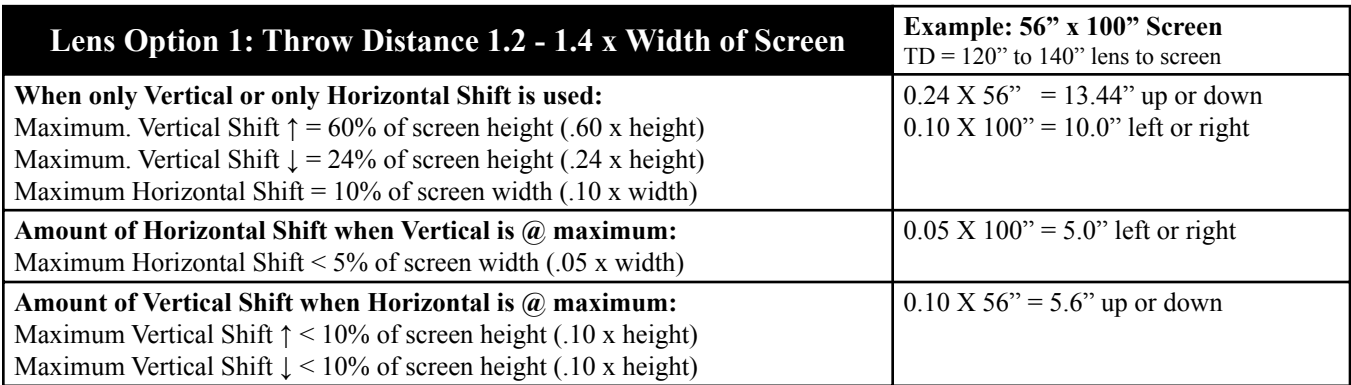

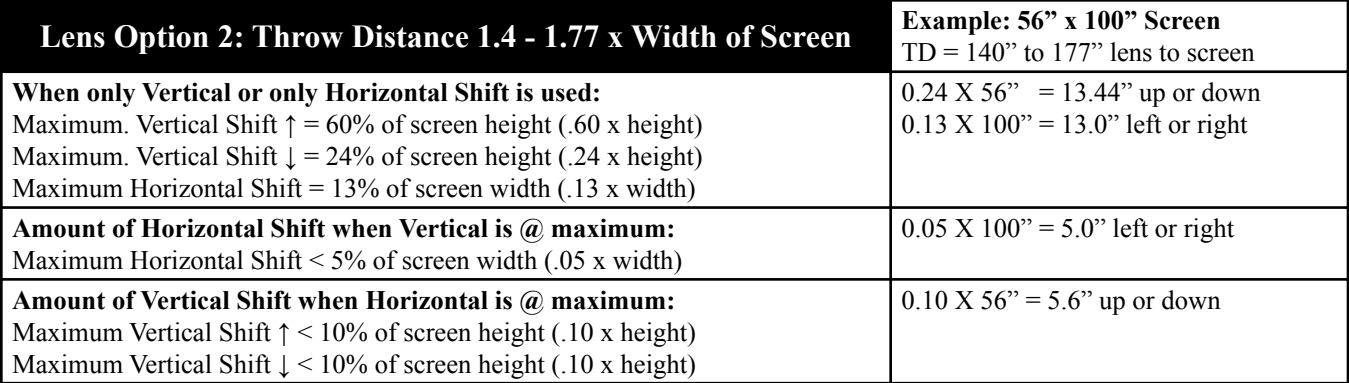

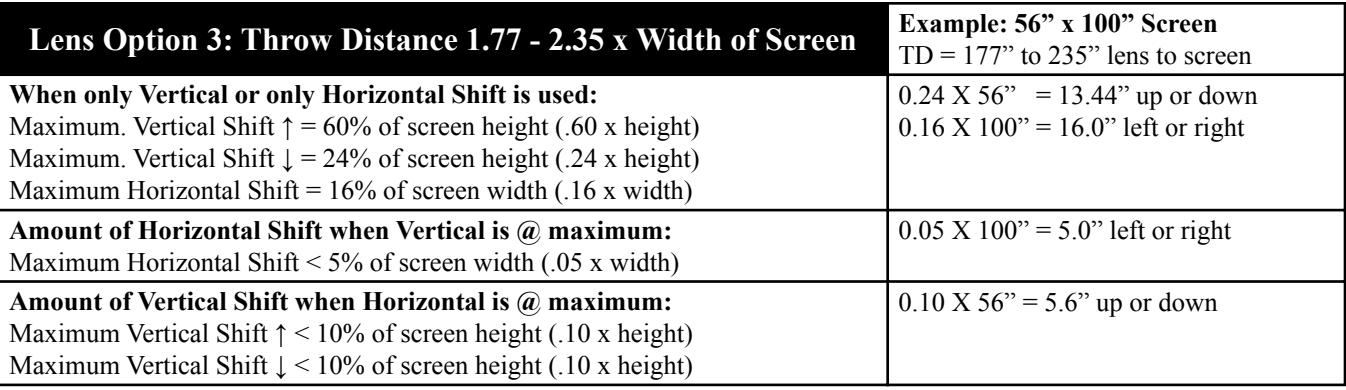

#### **Explanation:**

- 0% shift is when the image center is even with the projector lens center. (Also known as zero-degree projection-angle)
- Shifting beyond the maximum values above will cause image loss in corners or edges.
- When Vertical Shift is maximum, Horizontal shift can only be adjusted 5% left or right in example above.
- The maximum diagonal movement of the image is expressed as shift in 2 directions, this is the maximum combination of adjustment. (ex. Up & Left, Down & Right, Up & Right, Down & Left)
- Throw distance does not affect image quality.
- Lens shift does not affect image quality if within above limits.

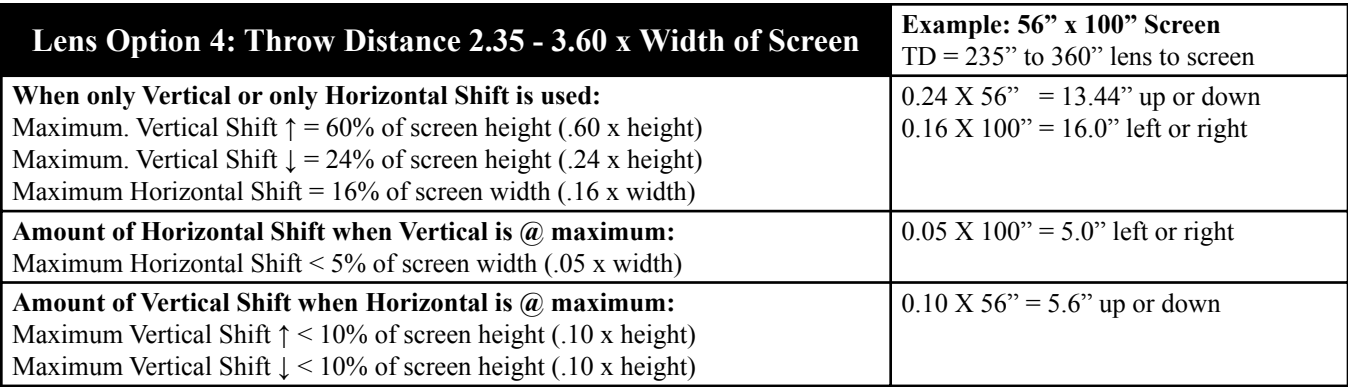

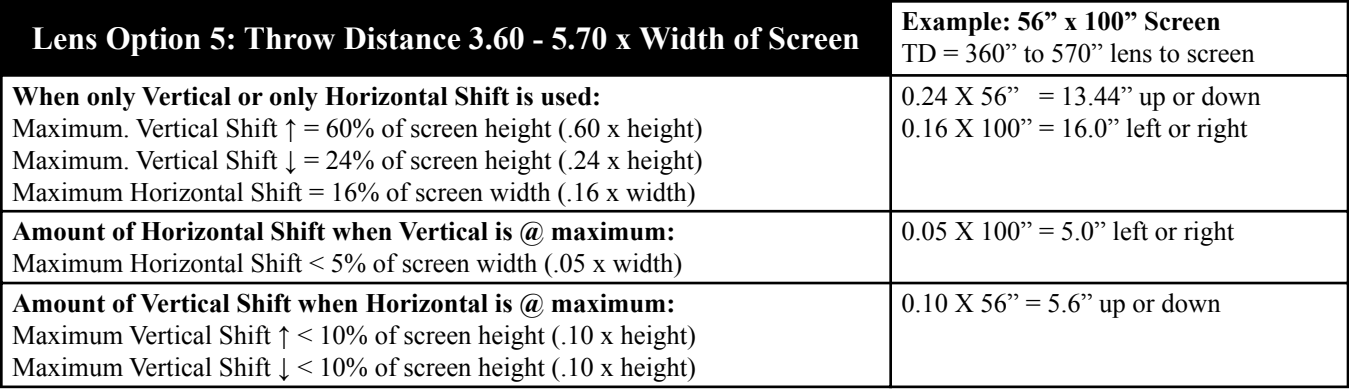

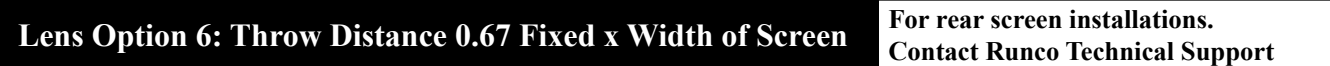

#### **Explanation:**

- 0% shift is when the image center is even with the projector lens center. (Also known as zero-degree projection-angle)
- Shifting beyond the maximum values above will cause image loss in corners or edges.
- When Vertical Shift is maximum, Horizontal shift can only be adjusted 5% left or right in example above.
- The maximum diagonal movement of the image is expressed as shift in 2 directions, this is the maximum combination of adjustment. (ex. Up & Left, Down & Right, Up & Right, Down & Left)
- Throw distance does not affect image quality.
- Lens shift does not affect image quality if within above limits.

# **Example of Horizontal and Vertical Lens Shift**

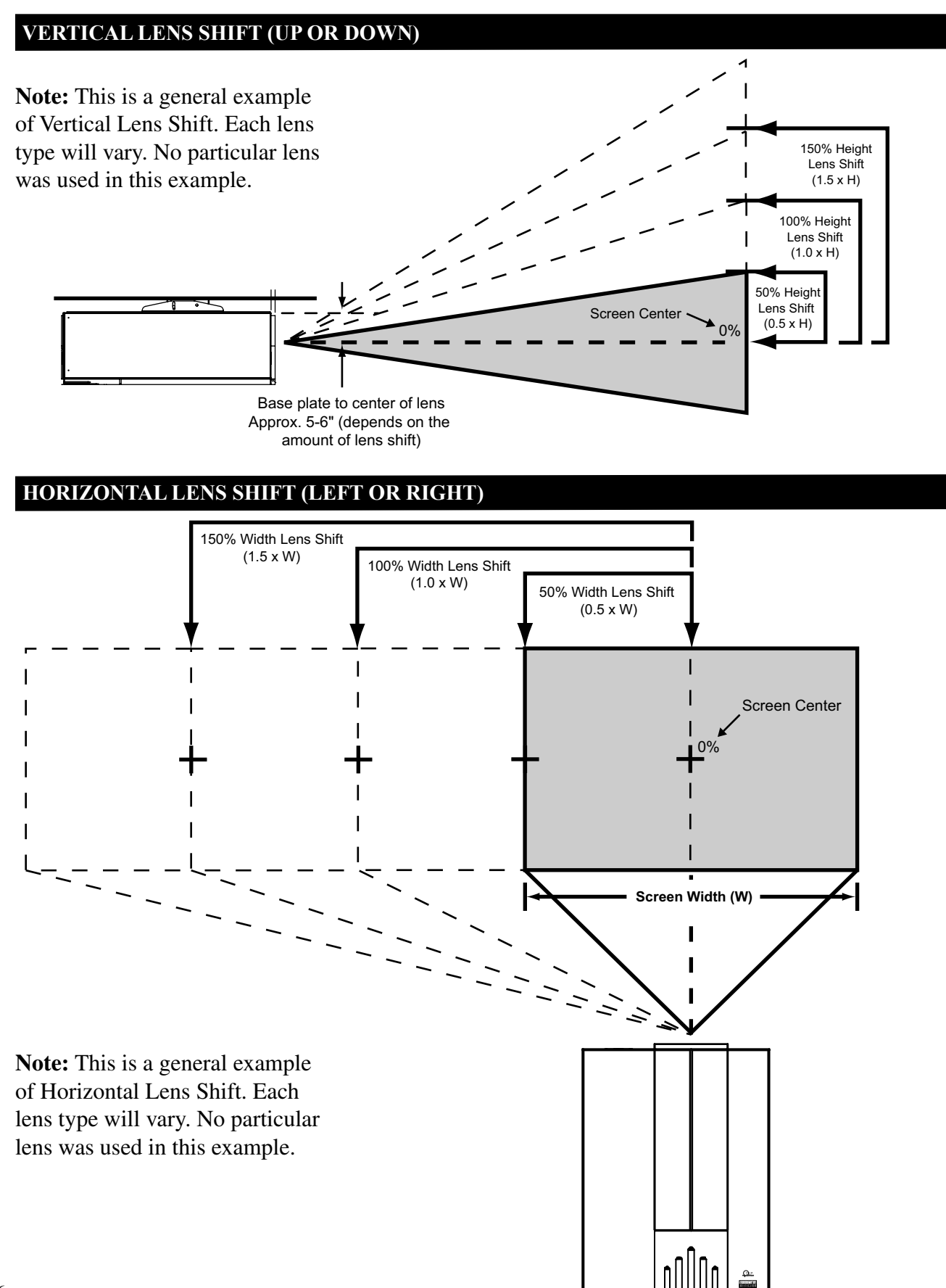

# **» PROJECTOR CONTROL**

Once the VX-2c and DHD controller have been properly installed and connected, you are ready to perform set-up and calibration procedures. All setup and calibration parameters are accessed and adjusted through the VX-2c fluorescent display menu system.

The VX-2c/DHD system has been designed to incorporate setup and calibration standards established by the Imaging Science Foundation (ISF). The ISF has developed carefully crafted , industry-recognized standards for optimal video performance and has implemented a training program for technicians and installers to use these standards to obtain optimal picture quality from Runco video display devices.

Accordingly, Runco recommends that setup and calibration be performed by an ISF certified installation technician.

The VX-2c menu system is organized to provide for a logical, step by step approach to both setup and operation.

To begin, press the "Menu" button on the rear panel of the VX-2c. This will bring up the fluorescent display menu and you may then proceed as follows:

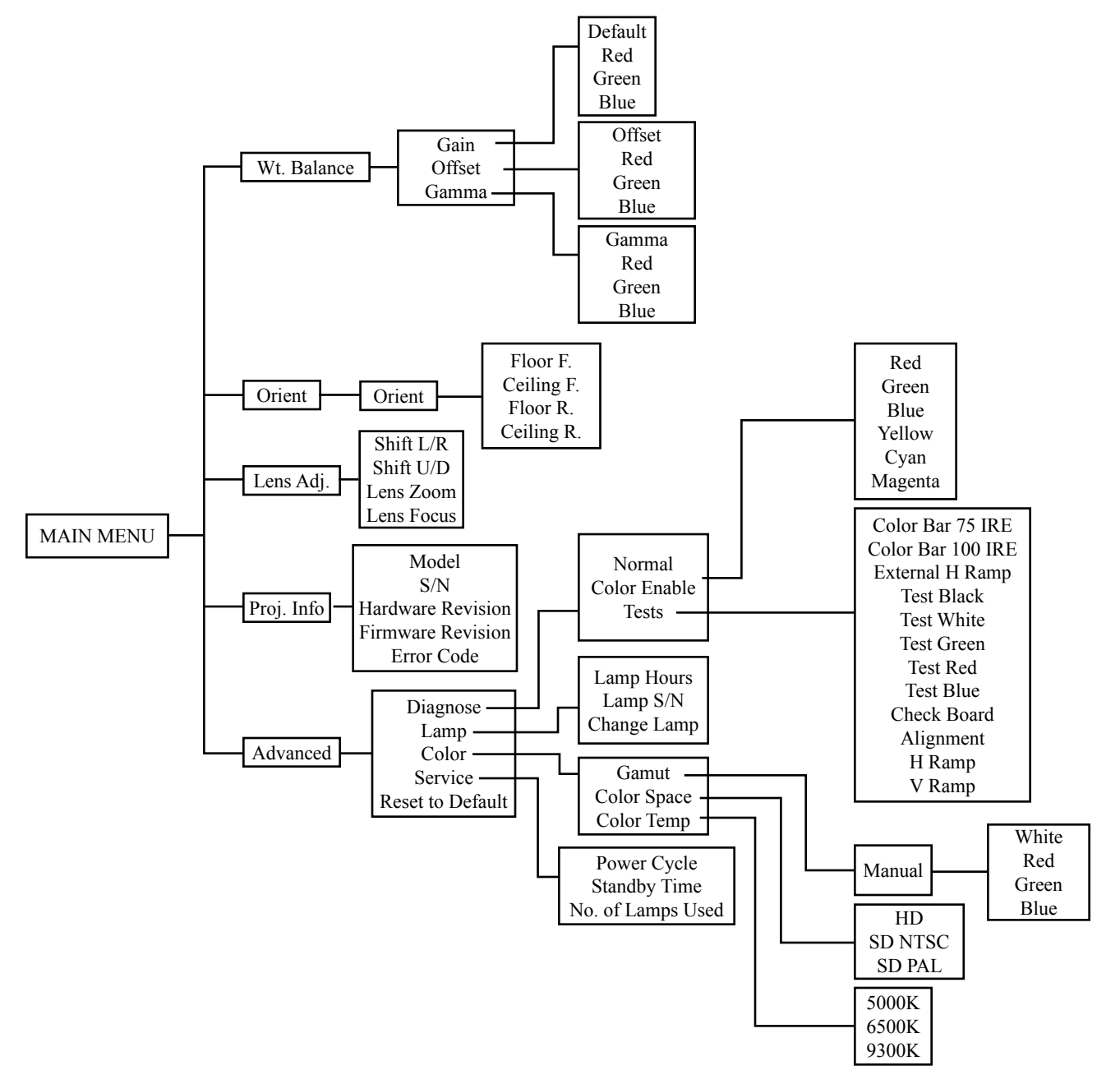

# **MAIN MENU**

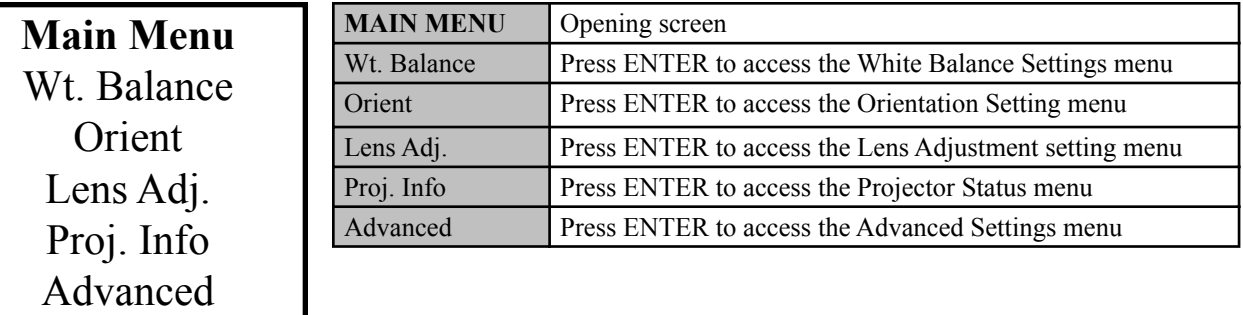

This is the first menu that will appear when "MENU" is selected. The above diagram depicts the main menu.

There are five option items in the Main menu:

**Wt. Balance:** Adjusting Contrast, Brightness, and Gamma **Orient:** Adjusting Picture Orientation (FF, CF, RF, and CR) **Lens Adj. :** Adjusting Lens shift, Lens Zoom, and Lens Focus. **Proj. Info:** Checking the projector status **Advanced:** This window is used for optimization and service info.

When the MENU button is pressed the following will be displayed on the Vacuum Florescent Display. Arrows indicates highlighted option to be selected:

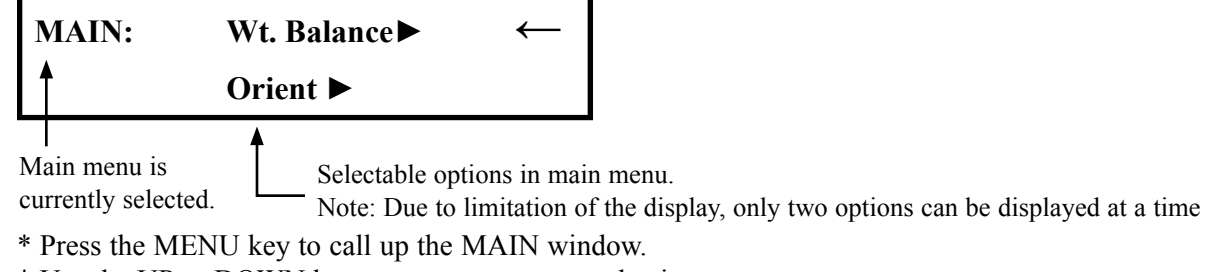

- \* Use the UP or DOWN button to move to your selection.
- \* Press the ENTER button to activate your selection.
- \* Press MENU to exit.

Note: Due to limitation of the display, only two options can be displayed at a time.

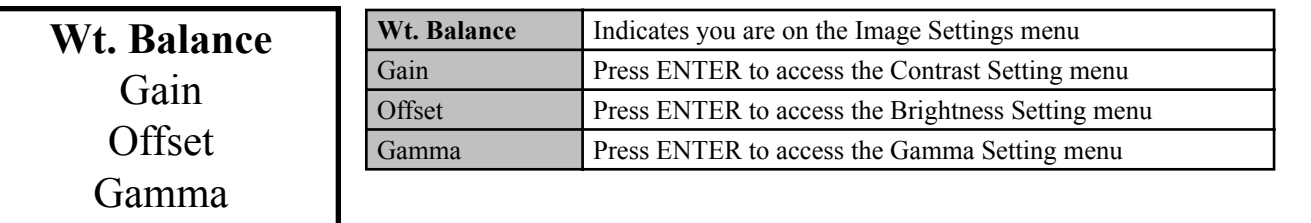

From the Main menu use the Up or Down arrow to select "**Wt. Balance"** and press the Enter button to call up the Wt. Balance options.

There are three options Gain, Offset, Brightness, and Gamma.

Use the Up or Down button to indication your selection and press the Enter button to make your selection. Each selection has separate adjustment for Red, Green , and Blue.

Press the Enter button on selected item. A cursor will blink, use the up or down arrow keys to make your adjustment. Press Enter to store the change.

18 Press the Menu button to exit.

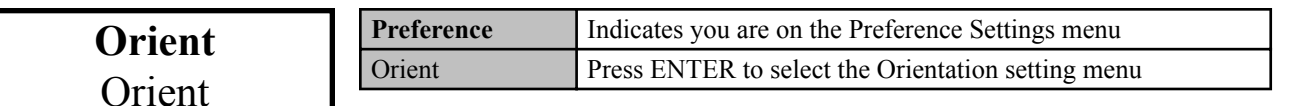

# **Use Preference window to select projector picture orientation**

From the Main menu use the Up or Down arrow to select "**Orient"** and press the Enter button to call up the Orient display. The Orient display allows selection of Picture Orientation options.

There are four options:

**Floor F.:** Floor Front configuration. **Ceiling F.:** Ceiling Front configuration **Floor R.:** Floor Rear configuration **Ceiling R.:** Ceiling Rear configuration

Use the Up or Down button to indication your selection and press the Enter button to make your selection. Press the Menu button to exit.

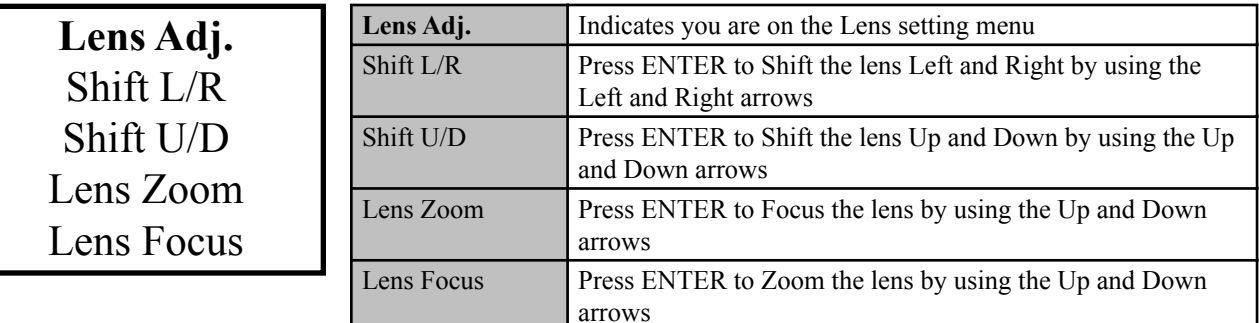

#### **Use the Lens Adj. display to make lens adjustments**

From the Main menu use the Up or Down arrow to select "**Lens Adj."** and press the Enter button to call up the Lens Adj. Options.

There are four options:

**Shift L/R:** Shift the image (mechanically) left or right. **Shift U/D:** Shift the image (mechanically) up or down. **Lens Zoom:** Decrease or Enlarge the image size (mechanically). **Lens Focus:** Adjusting the image focus.

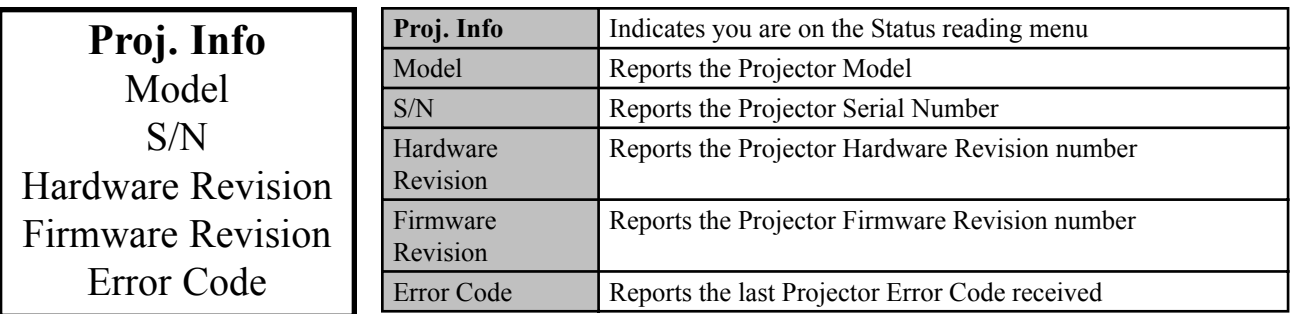

From the Main menu use the Up or Down arrow to select "**Proj. Info"** and press the Enter button to call up the Status options.

There are five options:

**Model:** VX-2c should be displayed. **S/N:** Projector serial number identification. **Hardware Rev.:** Projector hardware revision. **Firmware Rev.:** Current firmware revision. **Error Code:** System error code

Use the Up or Down button to indication your selection and press the Enter button to make your selection. Press the Menu button to exit.

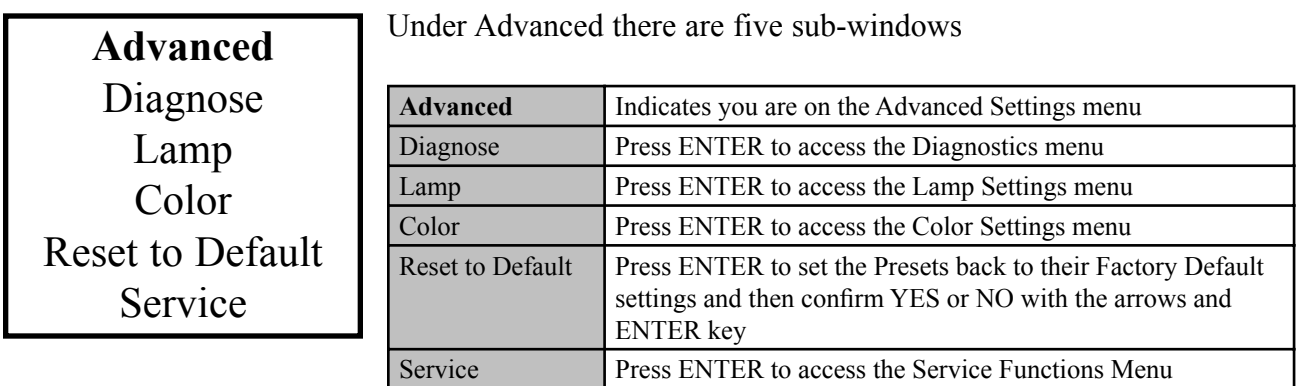

From the Main menu use the Up or Down arrow to select "**Advanced"** and press the Enter button to call up the Advanced options.

# **OPERATIONAL INSTRUCTIONS**

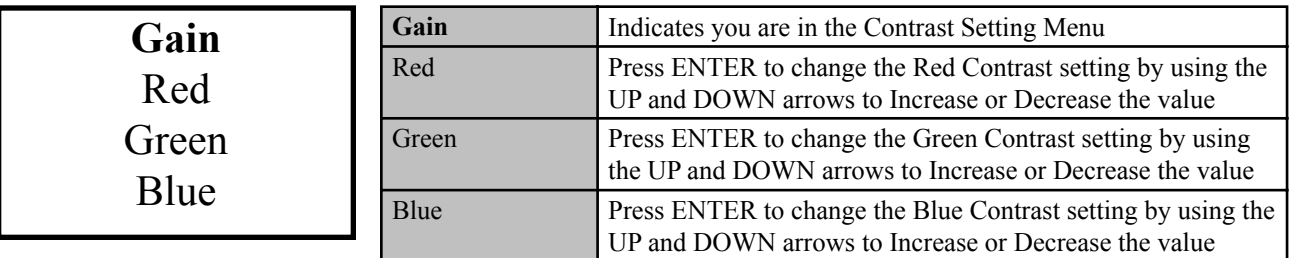

From the Image menu use the Up or Down arrow to select "**Contrast"** and press the Enter button to call up the Contrast options.

Use the Up or Down button to indication your selection and press the Enter button to make your selection. Press the Menu button to exit.

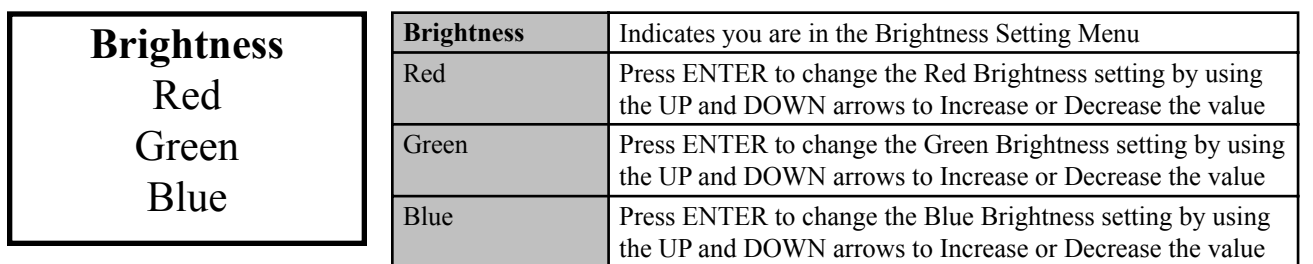

From the Image menu use the Up or Down arrow to select "**Brightness"** and press the Enter button to call up the Brightness options.

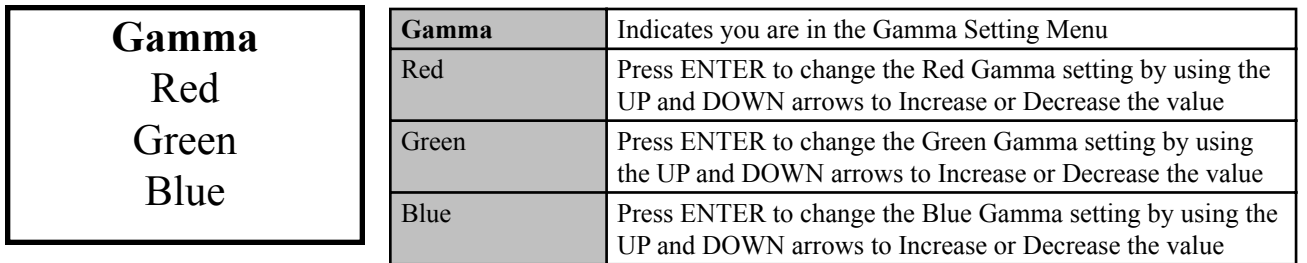

From the Image menu use the Up or Down arrow to select "**Gamma"** and press the Enter button to call up the Gamma options.

Use the Up or Down button to indication your selection and press the Enter button to make your selection. Press the Menu button to exit.

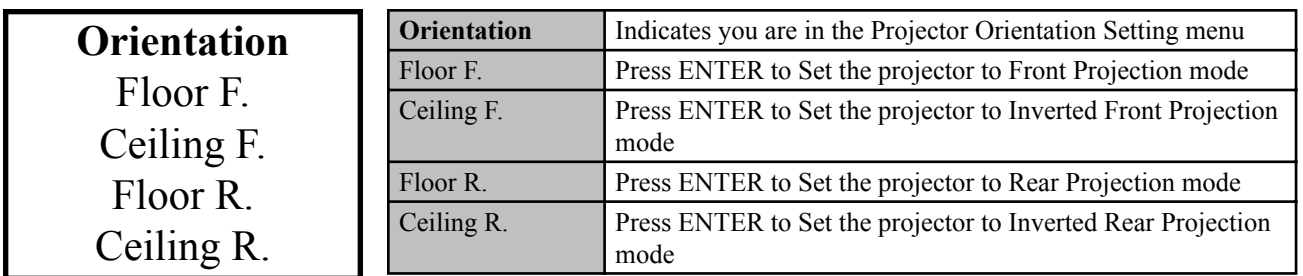

From the Preference menu use the Up or Down arrow to select "**Orientation"** and press the Enter button to call up the Orientation options.

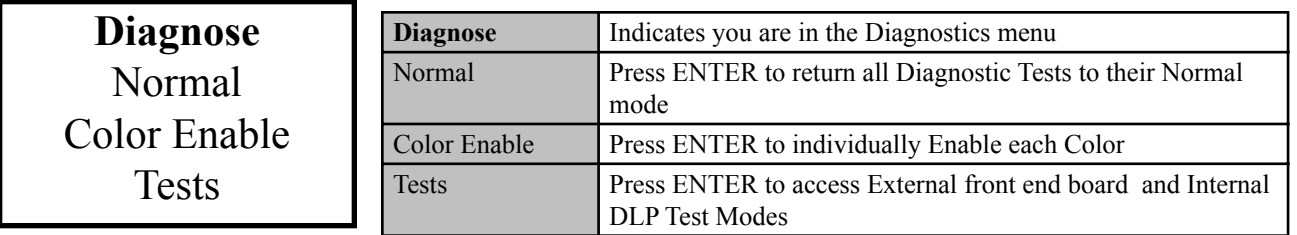

From the Advanced menu use the Up or Down arrow to select "**Diagnose"** and press the Enter button to call up the Diagnose options.

There are three options:

**Normal:** Return to normal video viewing

**Color Enable:** Red, Green, Blue, Yellow, Cyan, Magenta from the active video **Tests:** Color Bar 75 IRE, Color Bar 100 IRE, External H Ramp, Test Black, Test White, Test Green, Test

Red, Test Blue, Check Board, Alignment, H Ramp and V Ramp

Use the Up or Down button to indication your selection and press the Enter button to make your selection. Press the Menu button to exit.

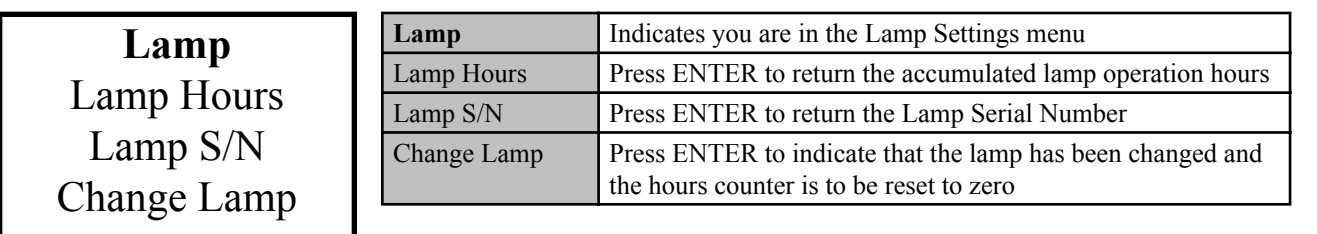

From the Advanced menu use the Up or Down arrow to select "**Lamp"** and press the Enter button to call up the Lamp options.

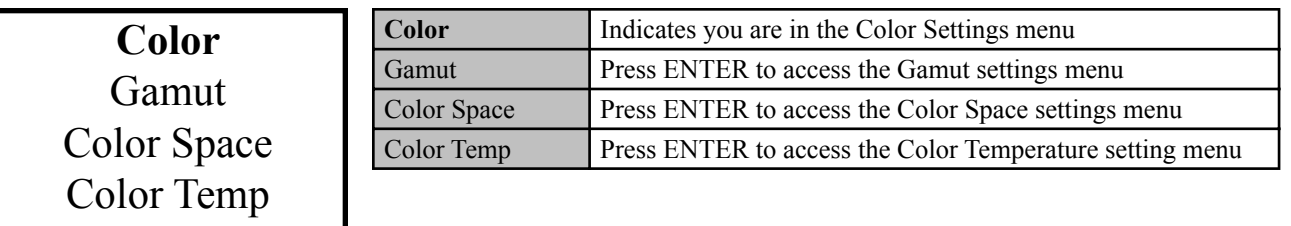

From the Advanced menu use the Up or Down arrow to select "**Color"** and press the Enter button to call up the Color options.

There are three options:

**Gamut:** Manual, projector white balance calibration for D6500K **Color Space:** Hi-Def, SD NTSC, SD PAL **Color Temp:** 5000K, 6500K, 9300K

Use the Up or Down button to indication your selection and press the Enter button to make your selection. Press the Menu button to exit.

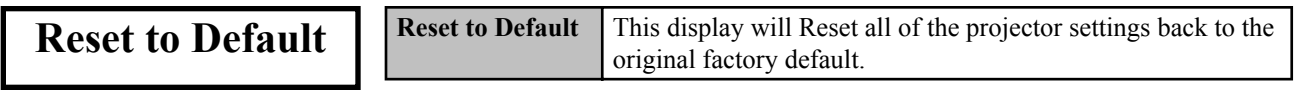

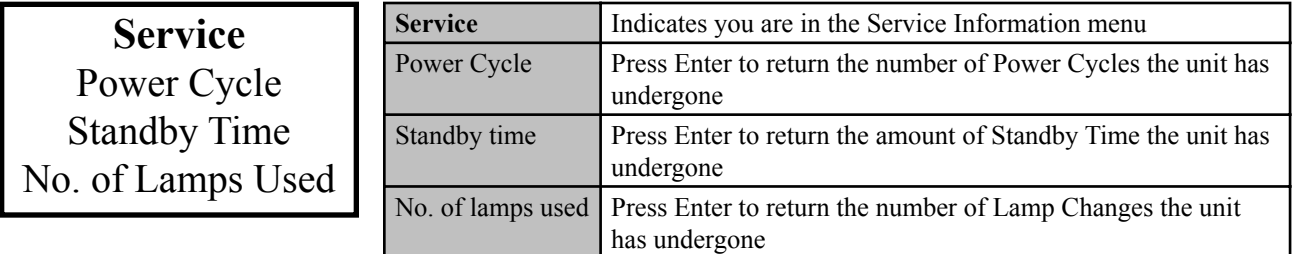

From the Advanced menu use the Up or Down arrow to select "**Service"** and press the Enter button to call up the Service options.

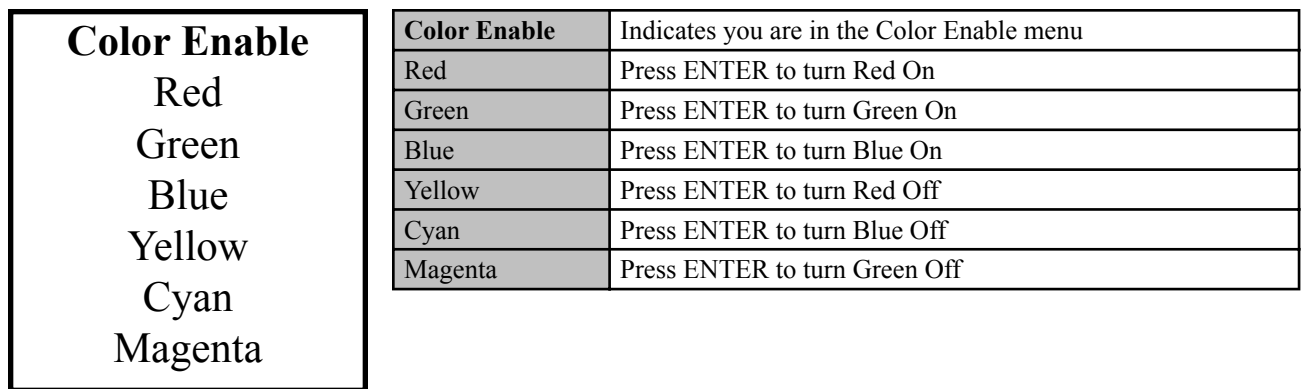

From the Diagnose menu use the Up or Down arrow to select "**Color Enable"** and press the Enter button to call up the Service options.

Use the Up or Down button to indication your selection and press the Enter button to make your selection. Press the Menu button to exit.

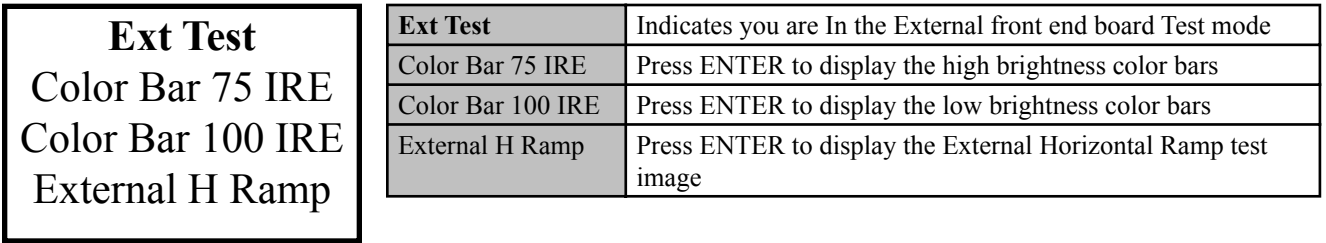

From the Diagnose menu use the Up or Down arrow to select "**Ext Test"** and press the Enter button to call up the Service options.

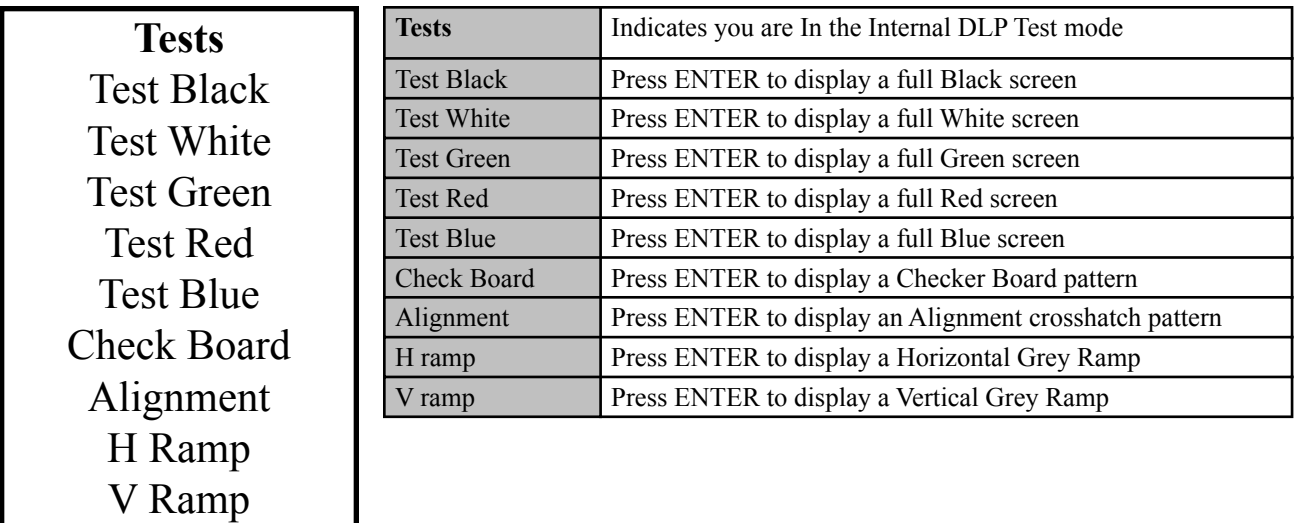

From the Diagnose menu use the Up or Down arrow to select "**Int Test"** and press the Enter button to call up the Service options.

Use the Up or Down button to indication your selection and press the Enter button to make your selection. Press the Menu button to exit.

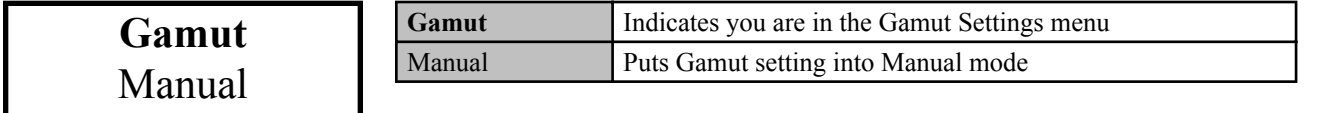

From the Color menu use the Up or Down arrow to select "**Gamut"** and press the Enter button to call up the Manual option.

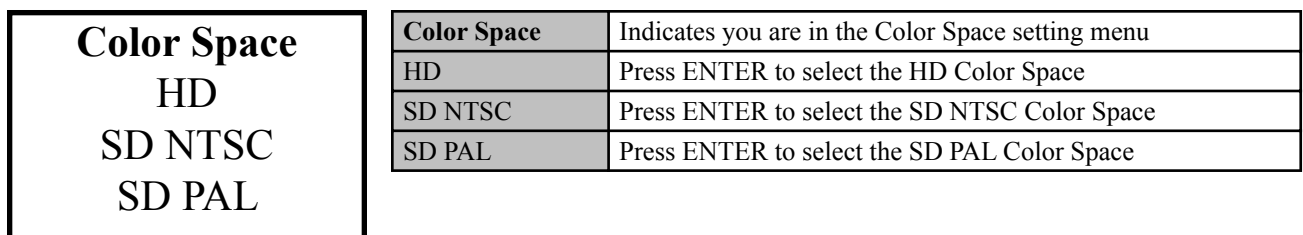

From the Color menu use the Up or Down arrow to select "**Color Space"** and press the Enter button to call up the Service options.

Use the Up or Down button to indication your selection and press the Enter button to make your selection. Press the Menu button to exit.

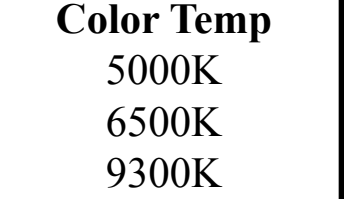

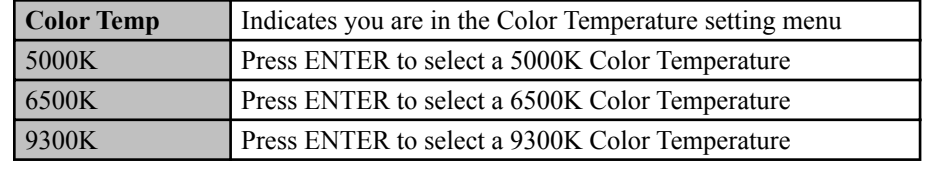

From the Color menu use the Up or Down arrow to select "**Color Temp"** and press the Enter button to call up the Service options.

# **Manual** White Red Green Blue

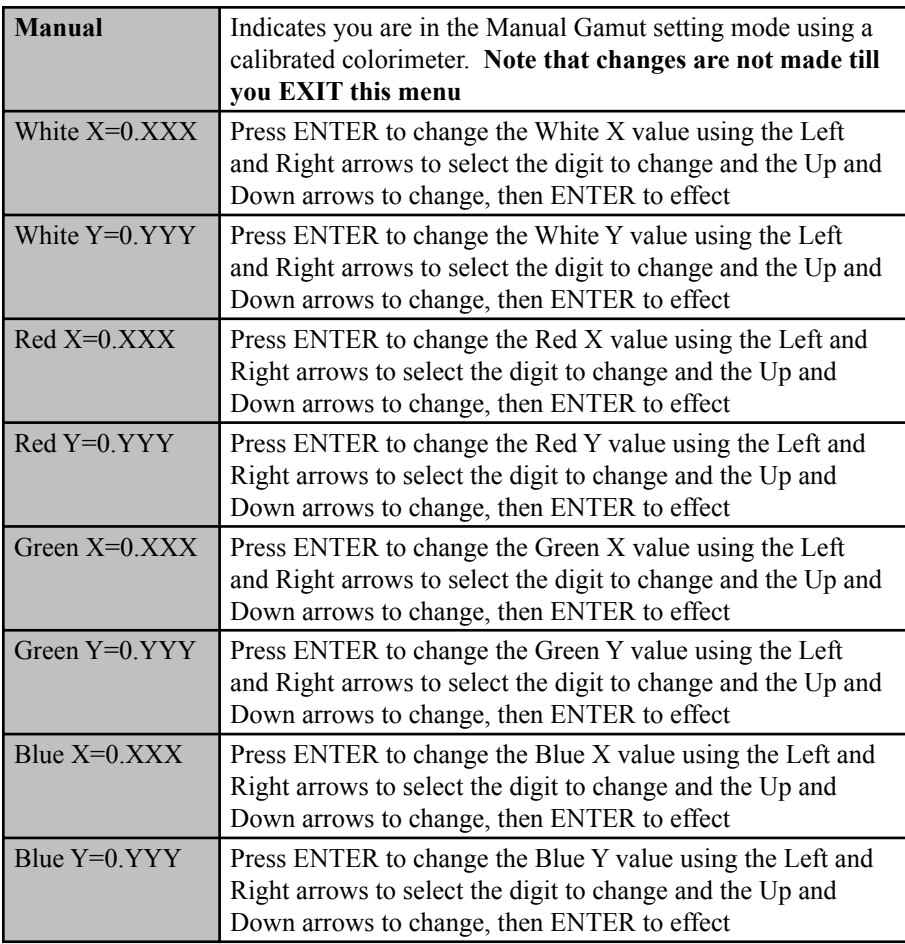

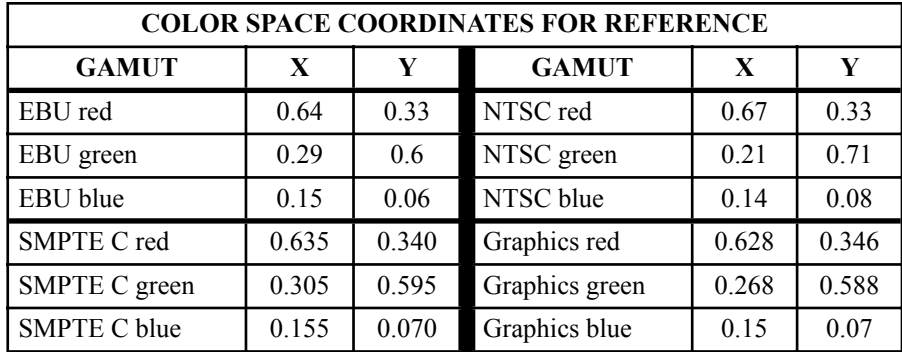

# **Procedure:**

- 1. Set up PR or Milori color meter
- 2. Enter manual Gamut setting menu
- 3. Measure X and Y values of White
- 4. Enter measured values by scrolling to the digit to be changed, use the up and down keys to change it and then moving to the next digit. Hit ENTER to save the numbers.
- 5. Repeat the above procedure with the red, green and blue values exit the Gamut setting menu all the way back to NORMAL to establish the changes

The following is a basic troubleshooting guide that can assist you in resolving typical problems may result in normal operation. If you have encountered problems that are not listed in this guide, please contact your Runco dealer for assistance.

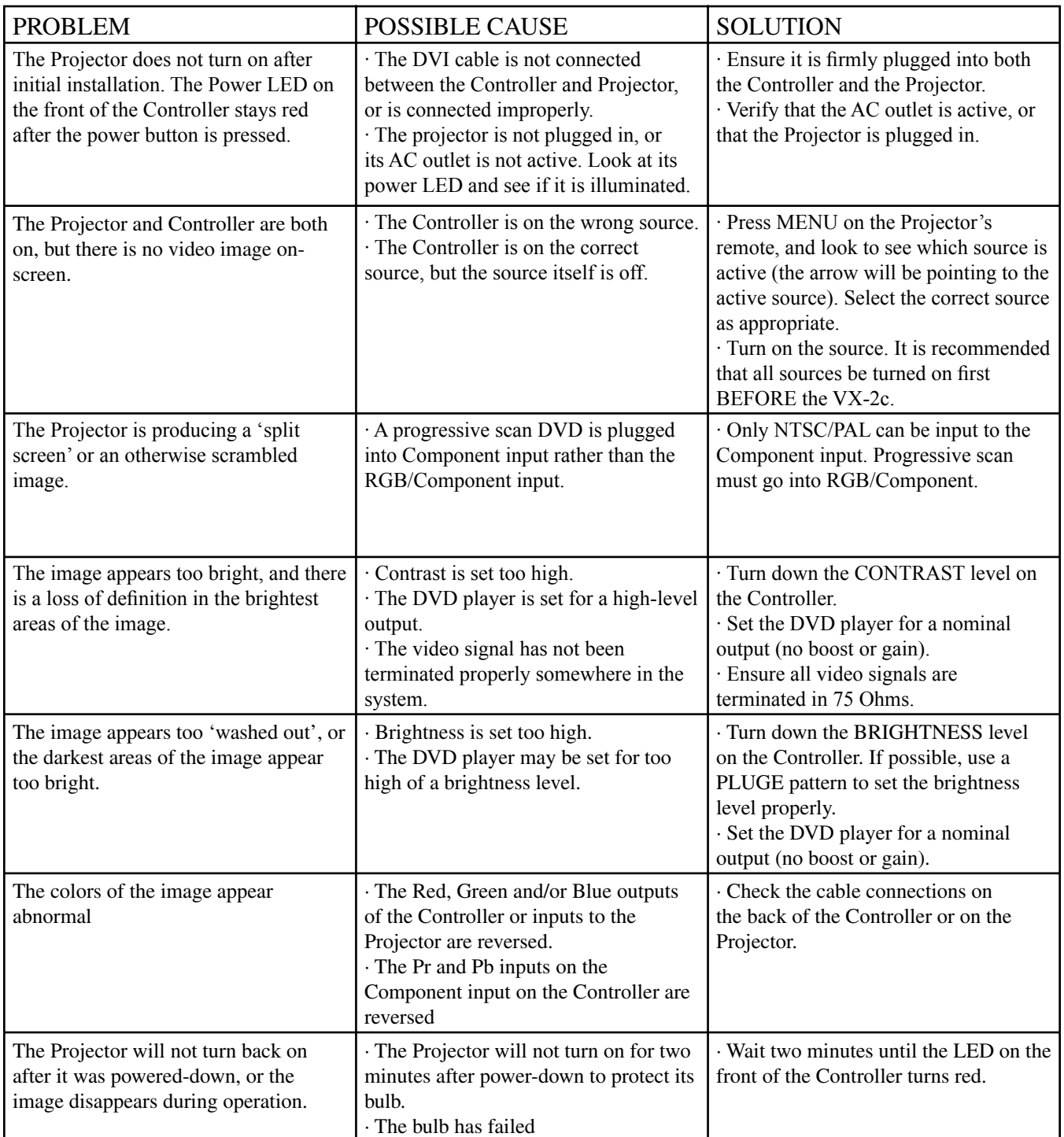

# **RS-232 COMMUNICATIONS**

Baud rate: 19200 (fixed) Bits: 8 No Parity

All protocol in ASCII format

RS-232 input connector pin numbers: TxD= Pin# 2, RxD= Pin# 3, GnD= Pin# 5

Command format (single command): command value (i.e. brightness 100). NOTE: A space (not an underscore) or comma may be used between the command and its value.

Command string format: command, command value, command etc. (i.e. COMPOSITE, BRIGHTNESS 100, ANAMORPHIC, <CR>)

NOTE: In between commands, a comma or space may be used

NOTE: A carriage return must be used after each command or string.

Other notes:

- For command strings, a maximum of 255 characters can be used in a single string.
- PARAMETER min/max refers to a function's minimum and maximum value range. Inputting values above or below their range may cause unpredictable (but not fatal) results.

# **RS-232 COMMANDS**

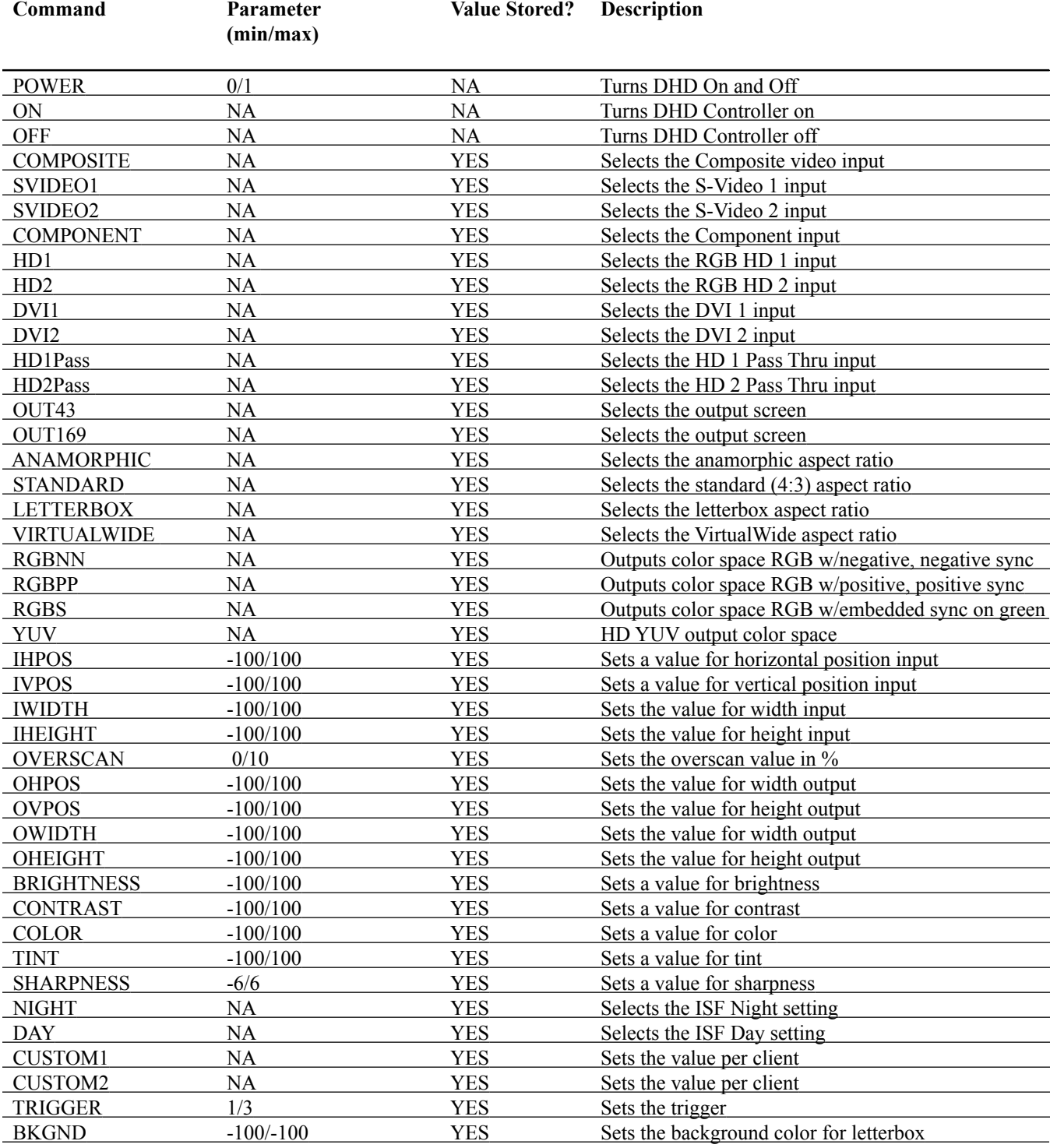

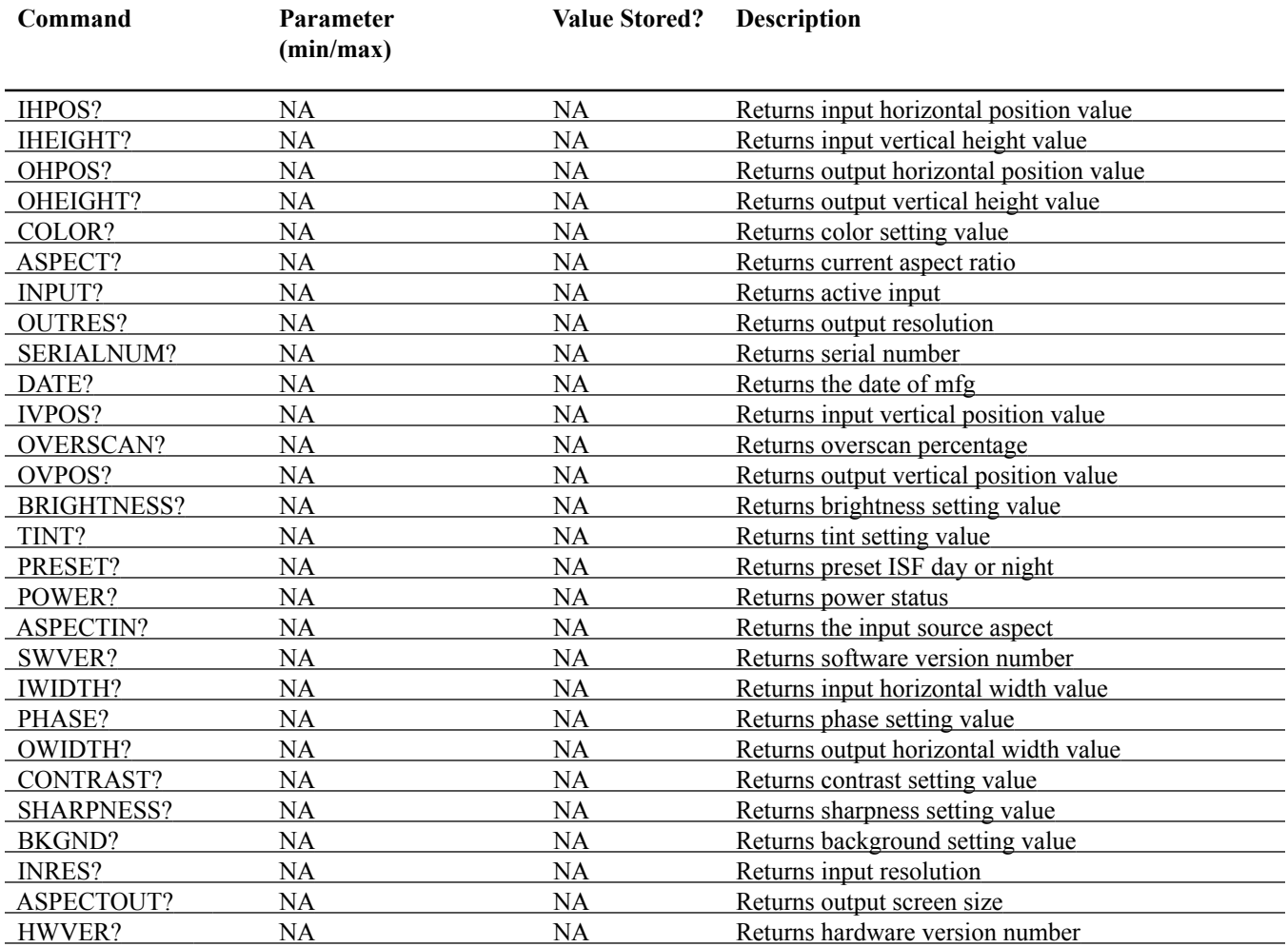

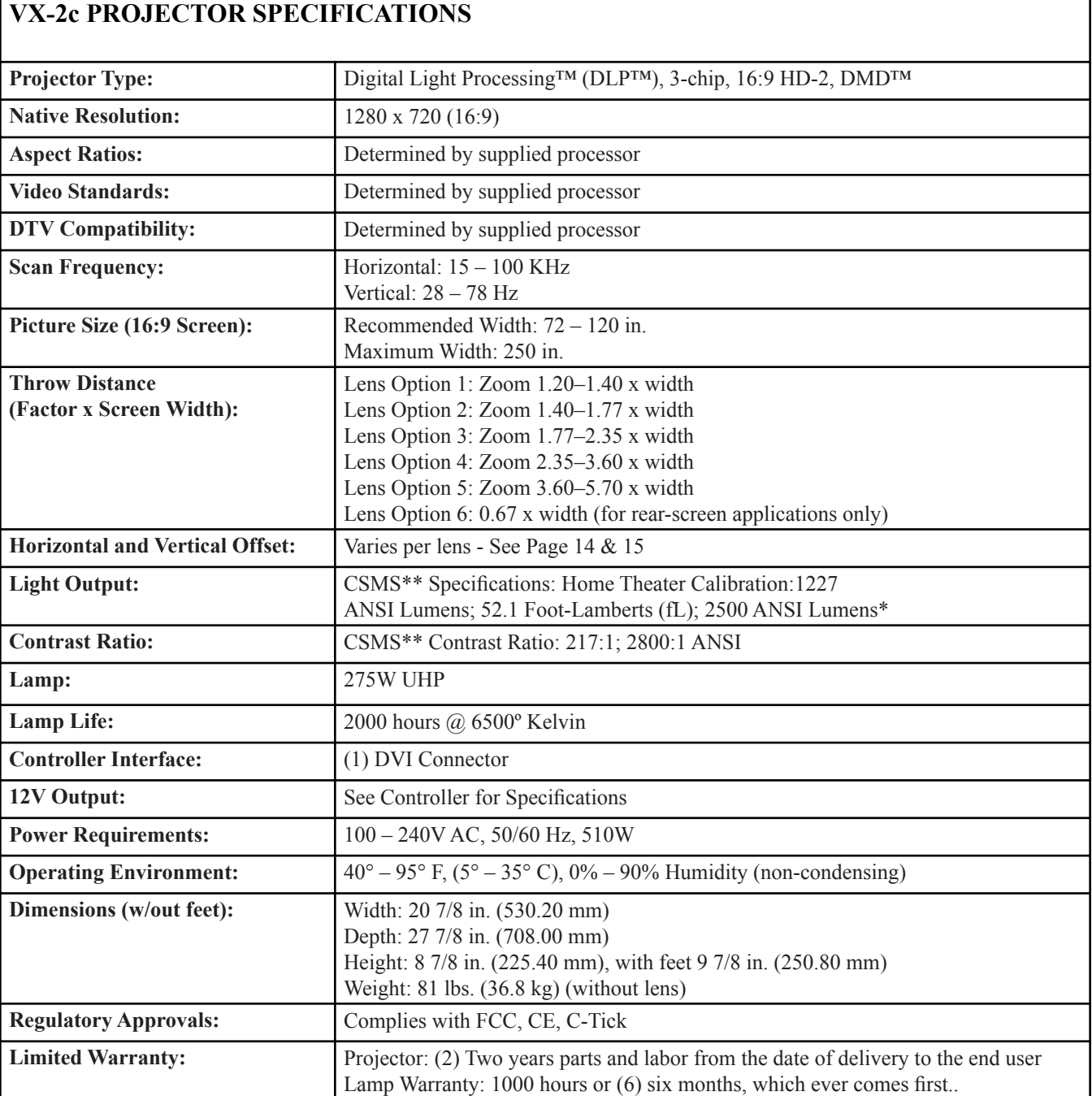

# **DHD™ DIGITAL CONTROLLER SPECIFICATIONS**

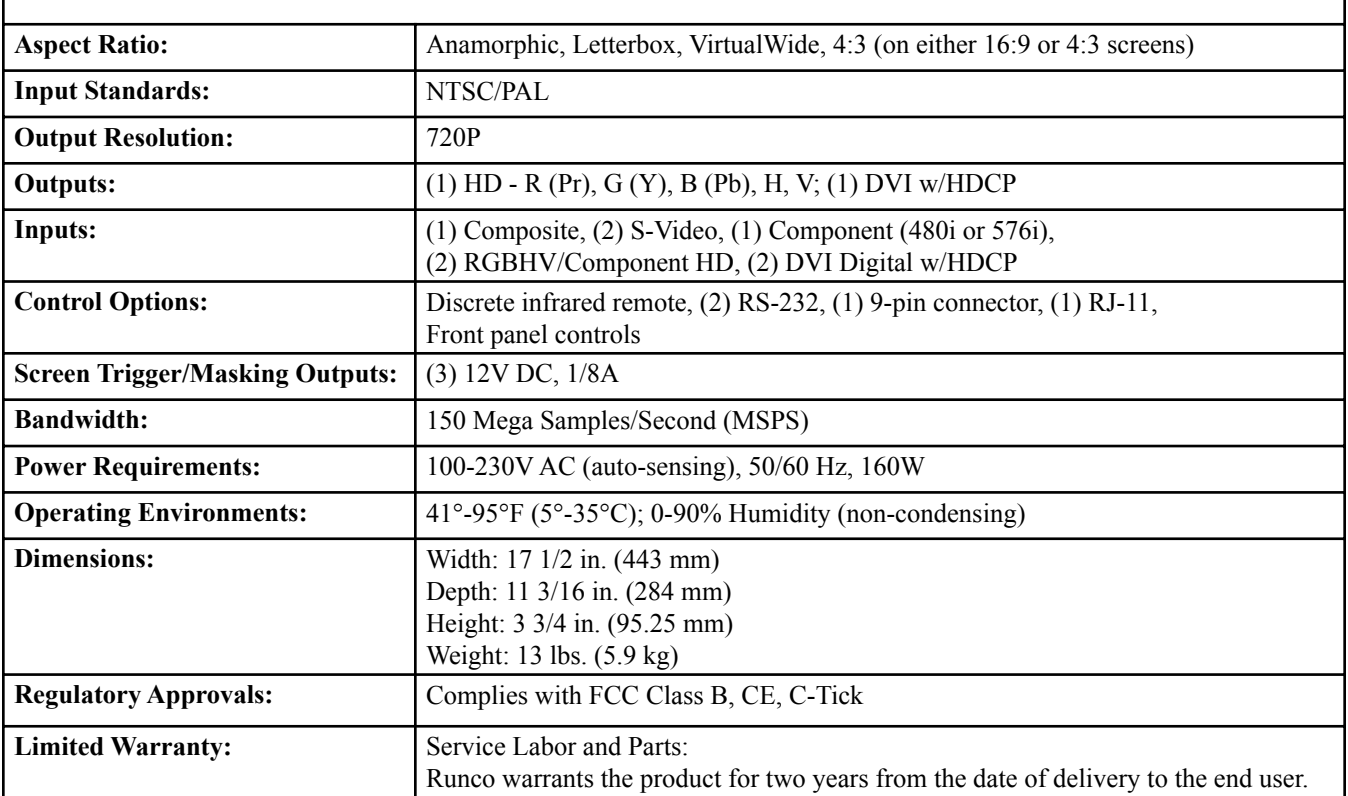

RUMA-010120 8-6-04 v5.0

Runco International 2900 Faber Street Union City, CA 94587 Ph (510) 324-7777 / Fax (510) 324-9300 1-800-23-RUNCO

Download from Www.Somanuals.com. All Manuals Search And Download.

Free Manuals Download Website [http://myh66.com](http://myh66.com/) [http://usermanuals.us](http://usermanuals.us/) [http://www.somanuals.com](http://www.somanuals.com/) [http://www.4manuals.cc](http://www.4manuals.cc/) [http://www.manual-lib.com](http://www.manual-lib.com/) [http://www.404manual.com](http://www.404manual.com/) [http://www.luxmanual.com](http://www.luxmanual.com/) [http://aubethermostatmanual.com](http://aubethermostatmanual.com/) Golf course search by state [http://golfingnear.com](http://www.golfingnear.com/)

Email search by domain

[http://emailbydomain.com](http://emailbydomain.com/) Auto manuals search

[http://auto.somanuals.com](http://auto.somanuals.com/) TV manuals search

[http://tv.somanuals.com](http://tv.somanuals.com/)